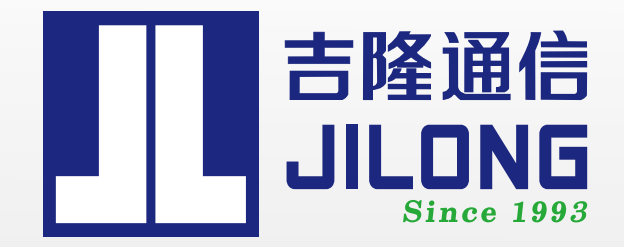

# **一机多能·光时域反射仪**

**OTDR · OPM · SLS · VFL · FIP · RJ45**

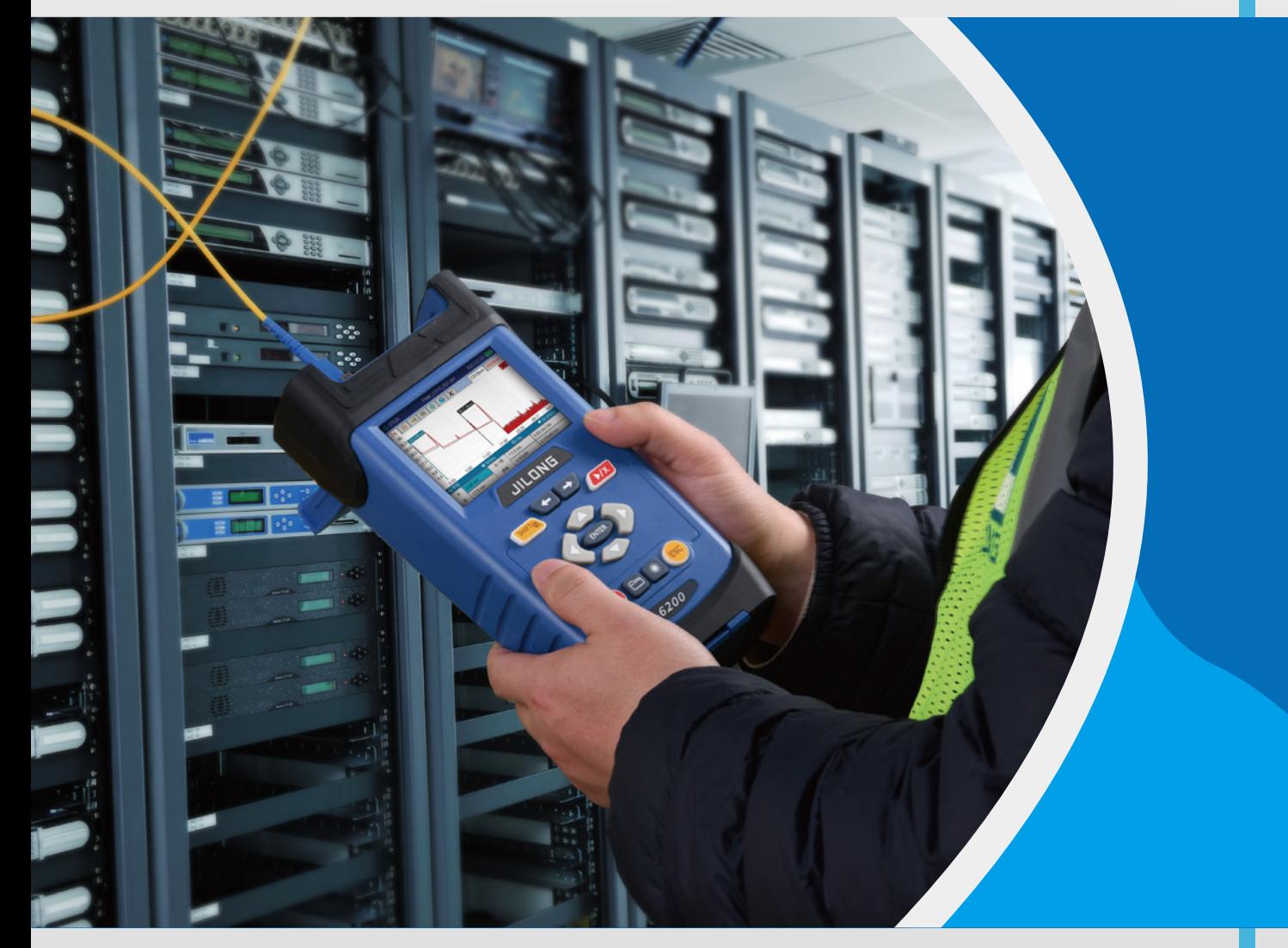

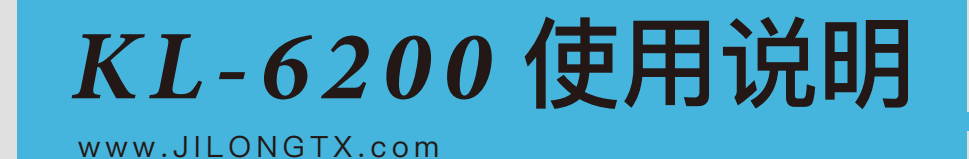

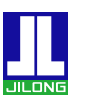

 **前序**

本文档所有提及之商标和名称皆属南京吉隆光纤通信股份有限公司(以下 简称南京吉隆)所有。本文档所含内容如有修改、恕不另告。对该文档中包 含的错误或由供给使用本资料或由版本资料的实用性而引起的偶然或继发的 损失,南京吉隆不承担任何责任。

## **安全须知**

 在产品使用时,都必须注意以下安全措施。不采取这些安全操作方法或不 遵从本手册其他地方所述的特定警告,将会违反产品的设计、制造和使用的 安全标准。本公司对于客户违反这些要求所造成的后果不承担任何责任。

#### **1.工作环境**

最大相对湿度 95%,环境温度在-10~50℃。

接通电源前确认产品设置为匹配的电源电压,安装了合适的保险并采取了所 有的安全措施。

#### **2.不要在易爆环境中操作**

不要在存在可燃性气体或烟雾时使用本产品。

#### **3.不要卸下仪器保护外套**

操作人员切勿卸下仪器外罩、更换内部元器件。如有需要请联系南京吉隆维 修人员。

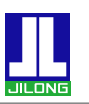

# 本手册的安全术语

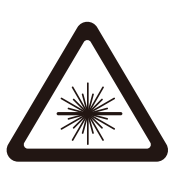

警告符号表示存在危险。它提示用户对某一过程, 某一操作方法或类似情况的注意。如果不能正确 操作或遵守规则,则可能造成人身伤害。在完全 理解和满足所指出的警告条件之前,不要继续下 一步。

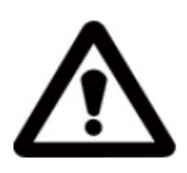

小心符号表示存在危险。它提醒用户对某一过程, 此操作方法或类似情况的注意。如果不能正确操 作或遵守规则, 则可能对仪器造成部分或全部损 坏或损毁。在安全理解和满足所指出的小心条件 之前,不要继续下一步。

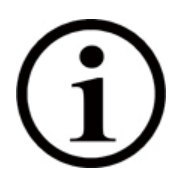

提示符号给出有助于仪表使用和维护的信息。

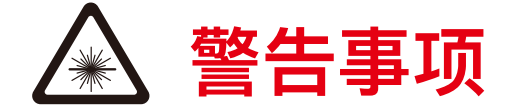

光时域反射仪(以下简称OTDR)是激光设备,用户应始终避免直视 激光输出口。用户更不能用显微镜、放大镜等设备观察光源输出口, 激光束的能量聚到视网膜上,会造成眼睛的永久伤害。

●用OTDR 测量光纤时,被测光纤中一定不能有工作光

(PON功能除外)。否则会导致测量结果不准,严重时会对 仪表造成永久性损坏

●用OTDR 测量光纤时, 光接口一定要保证接触良好。否则 会导致测量结果不准。

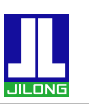

# 注意事项

**电池:**南京吉隆光时域反射仪供电电池为可充电聚合物锂电池。如长 期不使用,在使用仪表前请先给电池充电,仪表闲置超过 2 个月应 及时充电以保持电池电量。请勿对电池充电超过 6 小时;请勿私自 取出电池;请不要让电池接近火源、强热;不要打开或损坏电池; 不要接触电池的电解液,以免伤害眼睛,腐蚀皮肤、衣服等。

## **外部电源:**

OTDR支持外部电源,电源要求:DC12V/2.5A

注意激光辐射:在光纤系统的测量过程中,要注意避免眼睛对着开路 的光纤、光纤接口、光纤连接点和其他光源等,否则会使眼睛接触到 正在传输的激光而受到伤害。

1.OTDR工作时,眼睛不要直视激光输出口;

2.OTDR使用完毕,请把光口防尘帽盖上;

3.不要直视正在测试中的光纤未连接端。如果可能的话, 让光纤的未 连接端指向一个无反射的物体上。

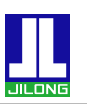

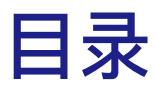

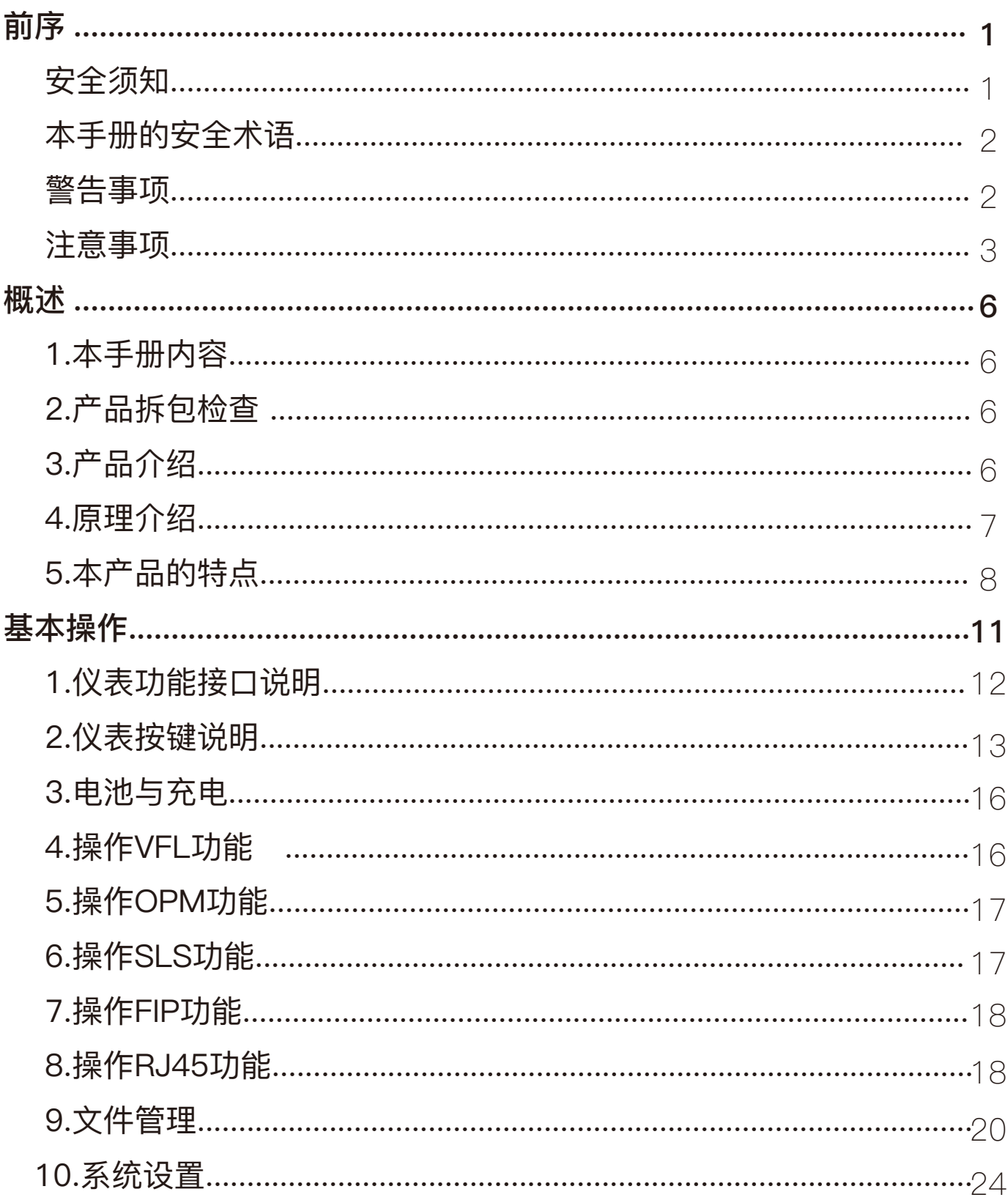

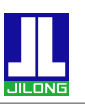

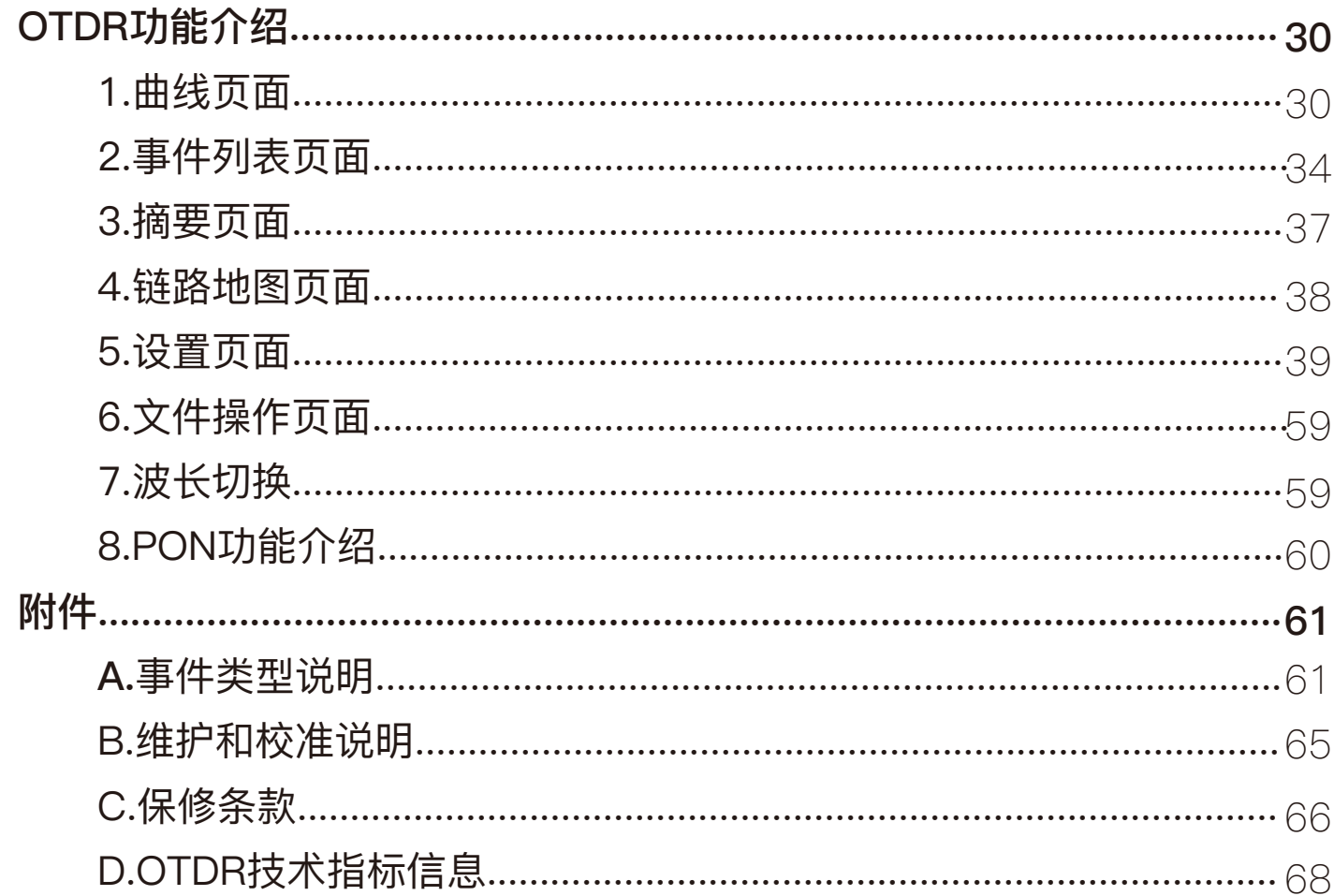

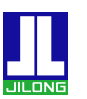

## **概述**

#### **1.本手册内容**

首先感谢您选用南京吉隆的产品,在使用它之前请详细阅读本手册,特别是警 告和注意信息,以免因错误操作导致伤害您的身体或仪表损伤。本手册主要 包含了仪器常用的操作和维护信息,以及故障解决指南和获取技术和服务的 各种信息。仪器在出厂前均经过严格的检验和质量控制流程。

#### **2.产品拆包检查**

OTDR是按标准的组装及货运程序装箱托运的,在收到仪表时,请您认真按 照装箱单核对产品清单并检查产品外观质量,以及时发现货运过程中产品可 能造成的物理损伤。若发现包装损伤,请保存好原有包装材料的同时,立即 通知货运公司和本产品供货代理商使问题得到妥善解决。在产品包装中,随 仪表一起,还应带有一些附带物品和相关手册等,详见装箱单,若发现盒内 材料不齐全,请及时联系负责为您供货的代理商予以解决。在必要时,您也 可以直接通过电子邮件联系本公司。

#### **3.产品介绍**

南京吉隆的OTDR 是测量光纤特性的可靠仪器。该系列产品具有小巧、轻便、 操作简单等特点,采用符合人体工程学的外形设计和高清 LCD 显示屏,并 具有数据存储功能, 这些数据可用 PC 软件讲行分析光纤传输质量和实现测 量结果的后期处理、存档、打印。

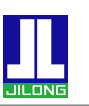

通过 OTDR 测量的数据和图像, 您可以评估完整光缆链路的特征, 特别是 您可以很直观的看到被测光纤损耗特性和事件分布。您可用它定期检查链路 是否符合规格。为了记录光纤传输质量情况,需要测量光程、总损耗、所有 接头和连接器的损耗。安装和维护光缆的人员通过查看光纤中的"事件点", 指出光纤中的这些不规则处,定位其位置,测量它们之间的衰减,及其造成, 的损耗以及衰减的均匀性。总之,OTDR是一种生产、安装以及维护光纤、 光缆时必备的工具。

#### **4.原理介绍**

OTDR利用其激光光源向被测光纤发送一束光脉冲,光脉冲在光纤本身及各 特征点上会有光信号反射回OTDR,反射回的光信号又通过定向耦合到 OTDR的接收器,并在这里转换成电信号,然后通过一系列的信号处理手段, 将整个光纤链路的情况显示出来。如下图所示:

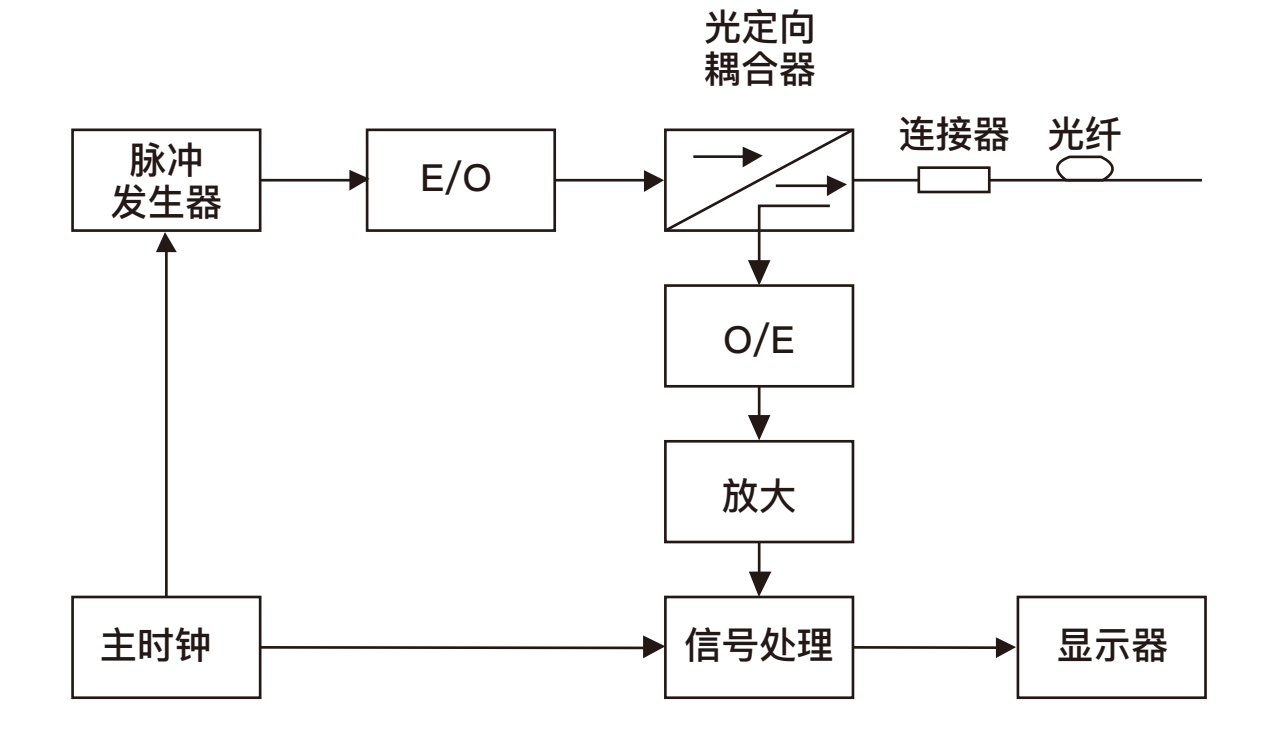

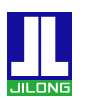

## **5.本产品的特点:**

#### **1)OTDR基本功能:**

a.测量光缆、光纤长度;

- b.确定光缆、光纤故障点、断点位置;
- c.描述光缆、光纤损耗分布曲线;
- d.测量光缆、光纤衰减系数;
- e.测量光缆、光纤两点之间的损耗;

f.测量光缆、光纤连接头的插入损耗; g.测量光缆、光纤反射事件的反射强度;

h.链路地图的方式显示光纤链路状况。

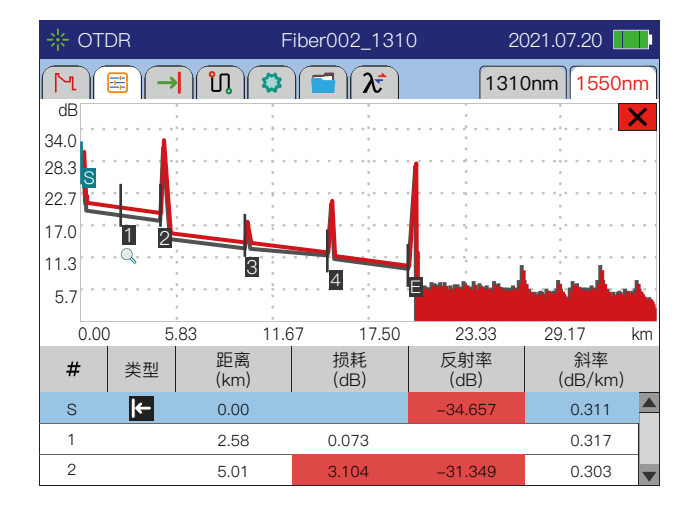

#### **2)其他附带功能:**

a. 可视红光源(VFL)功能:该功能采用650±20nm光源, 可视光源为光纤 故障定位提供了可视化的手段,可视光源发出的是人眼可见的红光,在光纤 测试盲区内可直接进行故障(断点)定位,也可在多芯光缆中进行纤芯对照 时使用,支持常亮与2Hz闪烁两种工作模式。

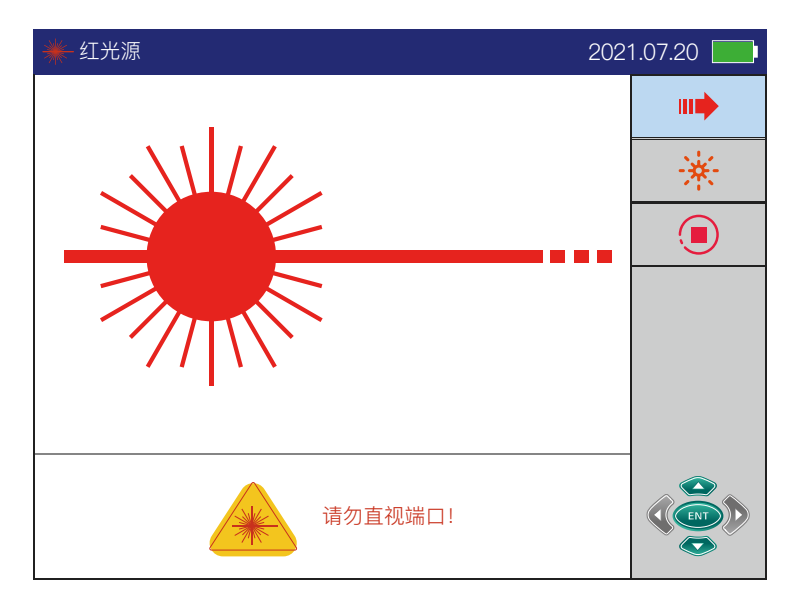

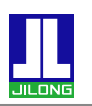

b. 稳定光源 (SLS) 功能: 该功能支持1310/1550nm的两种光源, 支持多 种调制模式。

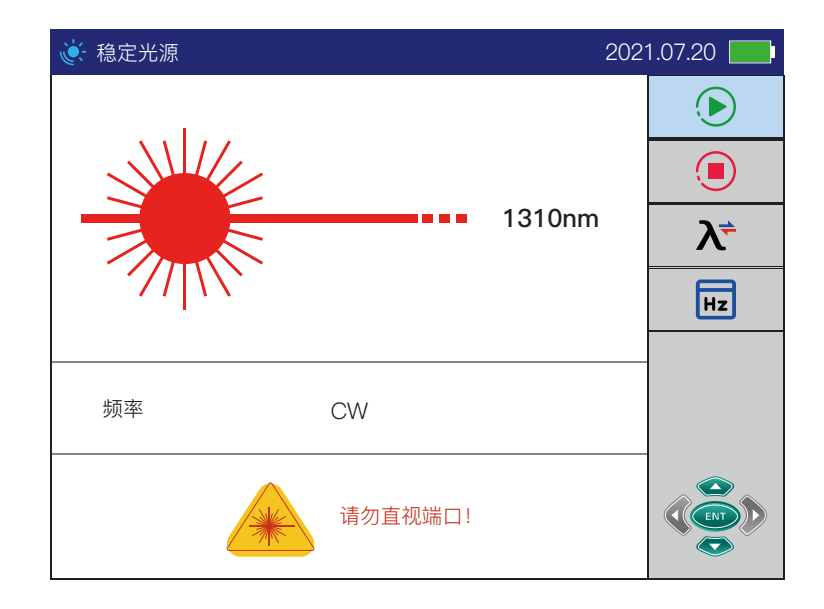

c. 光功率计功能(OPM): 该功能用于测量光源的功率大小, 并支持多个 波长的光功率测量。

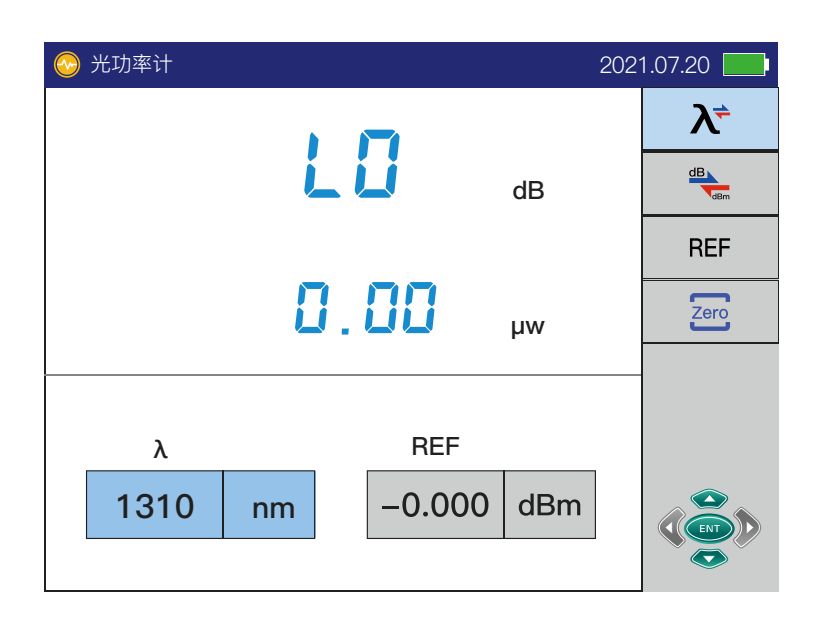

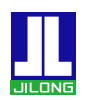

d. 光纤端面检测功能(FIP)功能: 该功能用于检测光纤端面切割质量以及 其清洁度;通过USB接口连接端面检查仪,并支持居中放大功能。

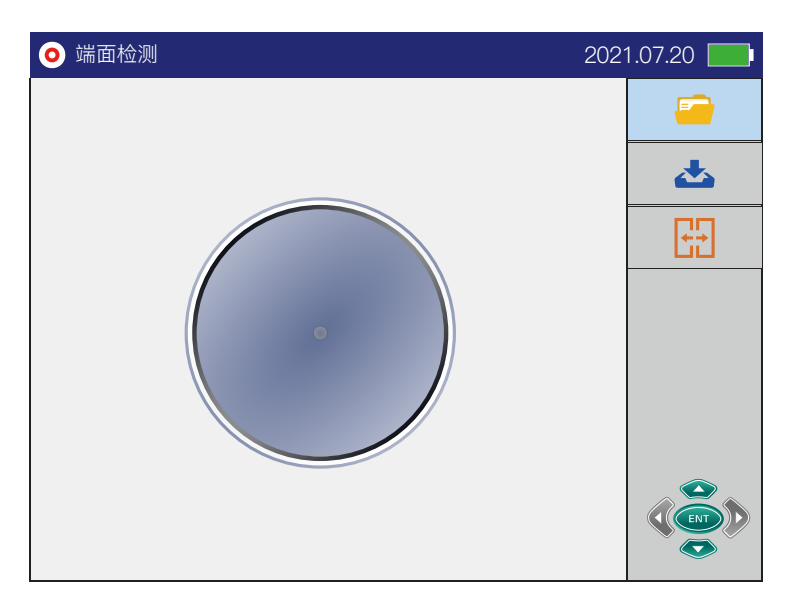

e. 手电筒功能: 该功能是为在光照条件不足的情况下, 也能正常使用仪器提 供了保障;

f. 网线测试 (RJ45) 功能: 该功能分为寻线和对线两个功能。其中对线是 测试网线线序是否正确以及是否通路;寻线功能是在多根网线中找到目标 网线。

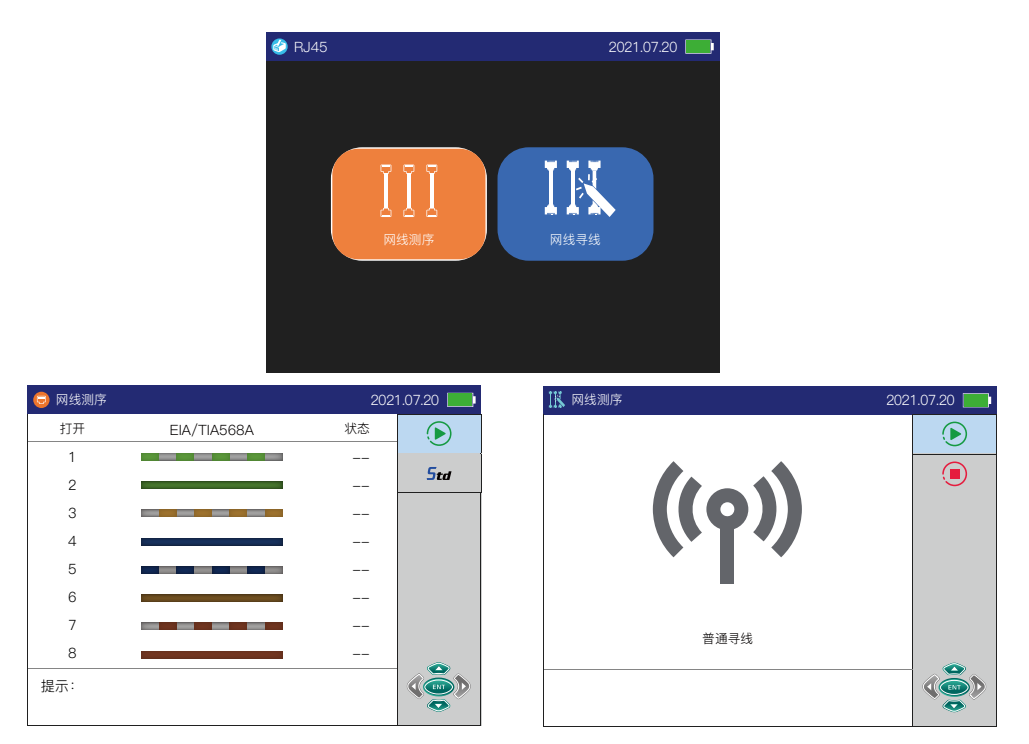

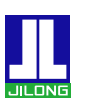

## **3)其他特点:**

●3.5寸高清显示屏、多个按键操作方便;

- ●尺寸小巧,轻便;
- ●迹线数据图形显示,操作简易;

## ●迹线存储功能;

- ●USB 接口;
- ●人性化的上位机软件,对测量数据进行编辑、备份、存档管理等; ●外部电源输入:输入电压 12V,输入电流≤ 2.5A;电池供电。

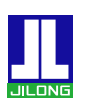

## **基本操作**

本章节介绍了仪器基本的操作方法,主要包括仪器按键的说明和仪器的常 用接口的使用。如您在使用过程中有任何问题,请联系南京吉隆或本代理商 的技术支持人员。

## **1.仪表功能接口说明**

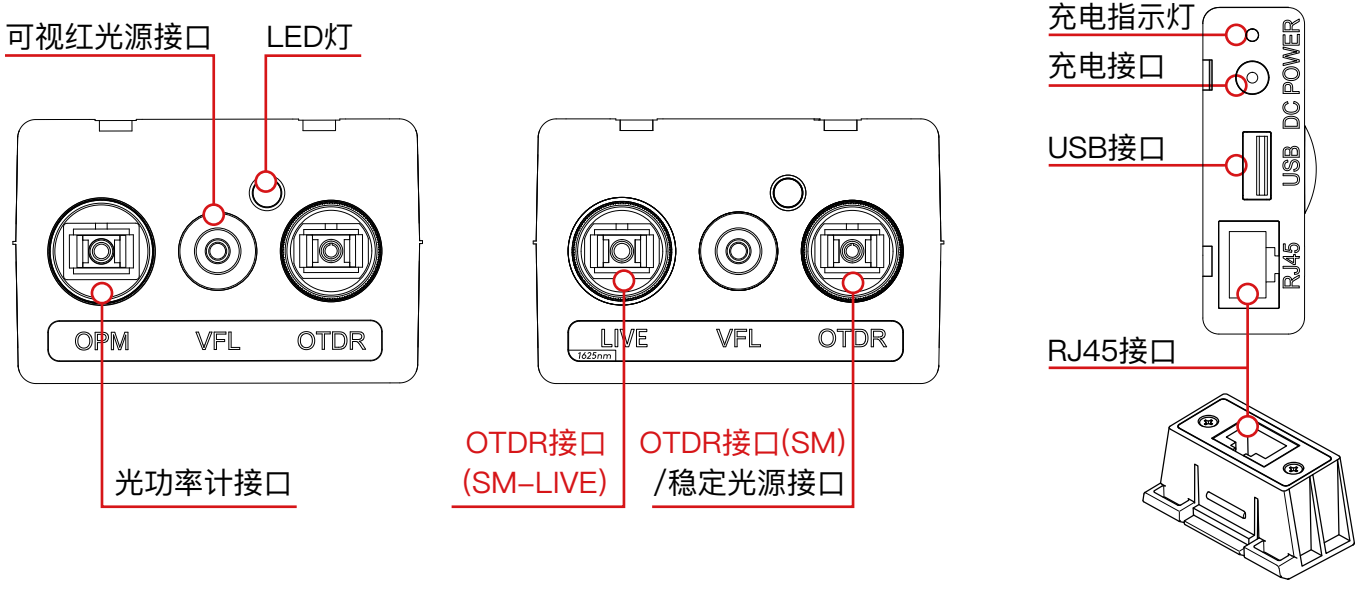

**QX55-S接口 ▲ QX55-P功能接口 ▲**

**1)OTDR光接口:**使用的是SC/UPC的光连接器,可更换FC/UPC或 ST/UPC的连接器;同时,该接口也用于稳定光源功能接口;

**2)OPM接口:**2.5mm通用接口(机型为QX55-P时, 此接口为SM-LIVE接口);

- **3)VFL接口:**2.5mm通用接口;
- **4)电源接口:**适配器要求:12V,2.5A;

5) 数据传输接口: USB 2.0接口, 可用于导出保存在机器中的数据, 也可以 连接光纤端面检查仪进行光纤端面检测;

**6)网络接口:**RJ45标准接口,其中主机1个,远端外部接口1个;主要是进 行网线对线与寻找网线。

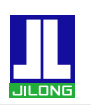

## **2.仪表按键说明**

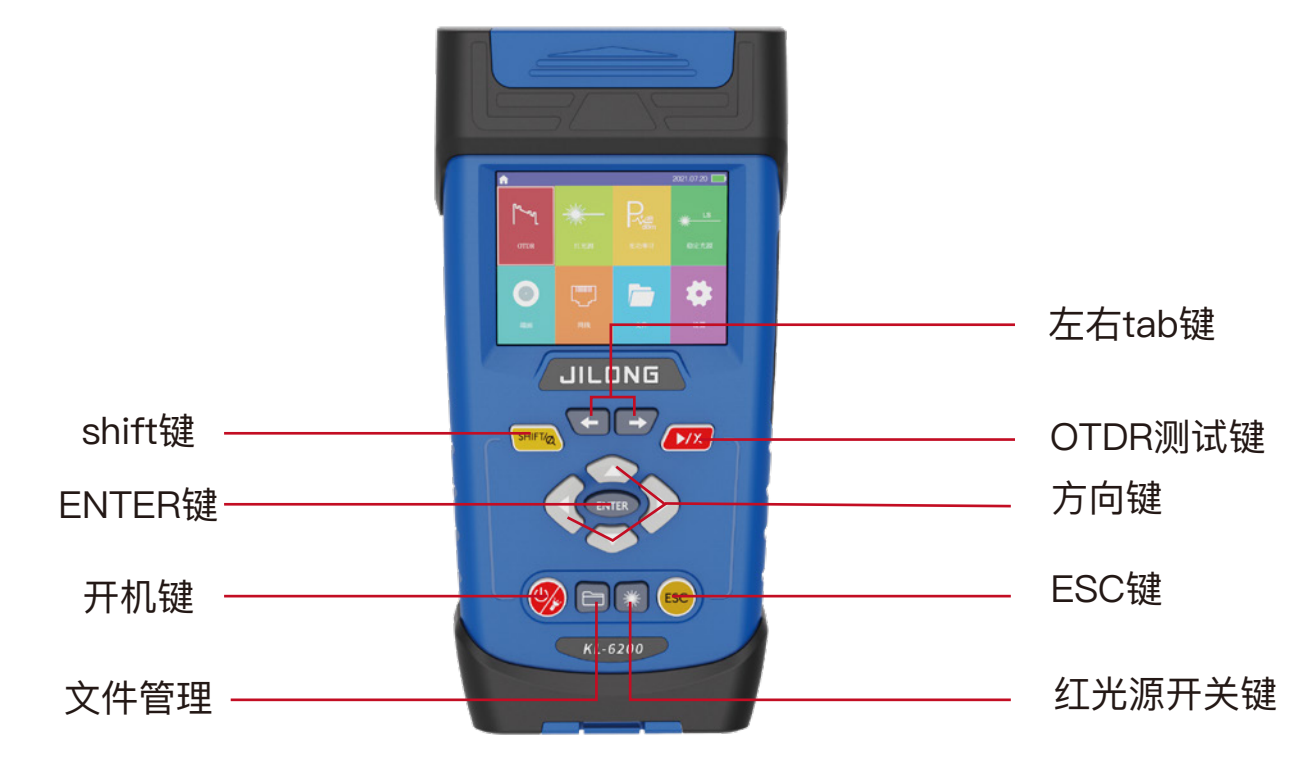

## **1)shift键**

## **切换曲线缩放模式**

shift按键,是为了在OTDR界面,观察曲线的细节时,将曲线切换到缩放模 式。当OTDR测试结束后,按下shift键,此时会在曲线的放大基准点附近出 现放大镜的小图标。如下图所示。此时再次按下shift键,即可退出缩放模式。

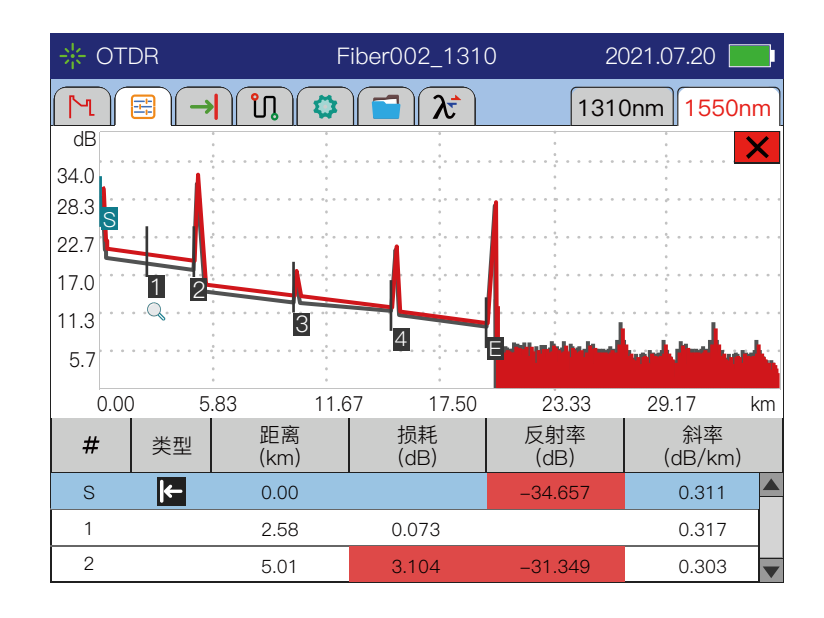

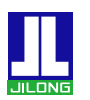

## **2)ENTER键**

## **主菜单中,用于导航和更改设置参数**

在操作仪器时,用于更改设置参数,选中感兴趣的内容等;特别在OTDR主 界面操作曲线缩放时,按下enter按键,会恢复到1:1的最小放大比例。

#### **3)开机键**

#### **长按-开机/关机 短按-打开/关闭照明功能**

开机键有两个功能, 长按该按键, 实现开关机功能;短按该按键, 可以打 开或者关闭手电筒。其中,手电筒功能在各个界面都可以打开关闭。

## **4)文件管理**

#### **打开文件管理(仅主界面中有效)**

文件管理按键可以在仪器的主界面实现,一键进入文件管理界面,不必再 控制方向键,进入文件管理界面。

## **5)左右tab键**

## **可显示下一个/上一个可用的主页和设置页面/视图选项卡**

用来控制OTDR设置页面和视图选项卡等。

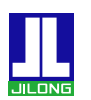

## **6) OTDR测试键**

## **OTDR开始/暂停测试**

该按键是控制OTDR测试的按键;特别在OTDR设置界面,也可以通过控制 该按键,实现OTDR测试功能。

## **7)方向键**

该按键主要用于导航仪器中的各个菜单;只有在OTDR界面的缩放模式下, 上下左右方向按键变成了放大缩小的控制按键;其中,向上键代表纵向放 大,向下键控制纵向缩小,向左键控制横向缩小,向右键控制横向放大。

## **8)ESC键**

## **取消当前操作/返回上一级**

在操作仪器的时候,该按键用于取消当前操作或者返回上一级菜单。

## **9)红光源开关键**

## **跳转至VFL界面(OTDR界面中无效)**

除了在OTDR界面和稳定光源界面外,可以实现一键进入红光源界面。

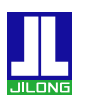

#### **3.电池与充电**

**1)电量显示**

开机状态下,我们可以在机器的右上角看到电池电量信息:

■■ 电池电量≤5%, 处在电量极低的状态, 如果不对电池进行充电, 很 快就会关机;

■■ 电池电量<20%, 处在电量较低的状态;

■■■ 电池电量<50%;

■■■ 电池电量≤85%,电池电量比较充足,可以对仪器进行光纤测量,软 件升级等操作;

**HHH** 电池电量>85%;

#### **2)电池充电:**

电池充电时先进行快速充电,当电压充到预定值后,再以涓流进行慢充。电 池充电温度一般在:0~+45℃,适合室内使用,充电时超出温度范围会导 致充电不满或造成电池损坏,影响电池寿命;本电池充电时间≤4小时;请 勿将电池充电超过6小时,防止损伤电池。

#### **4.操作VFL功能:**

该功能使用简单,控制"上下"两个方向按键,将光标停留在相应的位置,然 后根据下图提示信息,选择想要设置的模式。如下图所示:

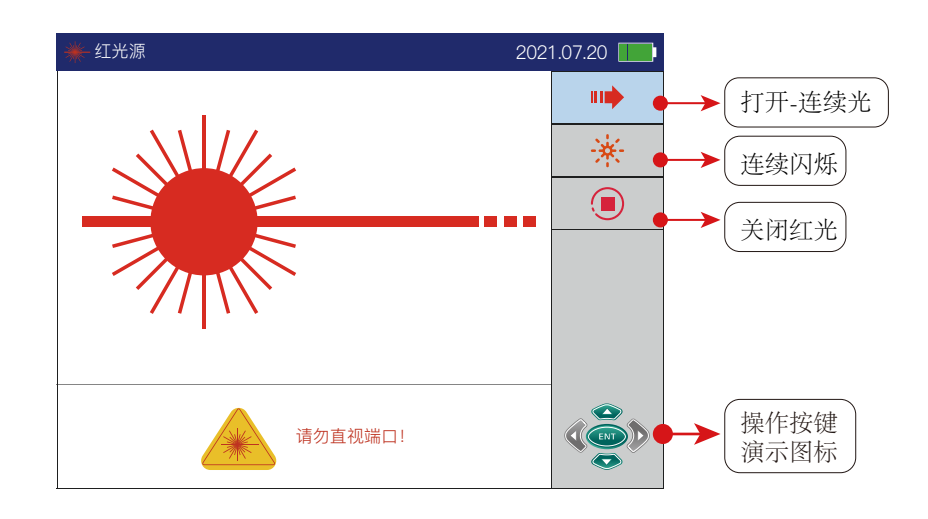

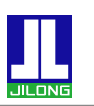

## **5.操作OPM功能:**

1)根据所测光源的频率,按enter键切换波长;注意务必使被测光的波长与 设置的波长一直,否则,测试结果不准;

2)根据用户需求,可以选择被测光源的功率单位;注意,当单位为dB时, 显示的结果是相对于参考值的结果;

3)设置参考值或者将参考值置为0,便于用户查看测试结果。

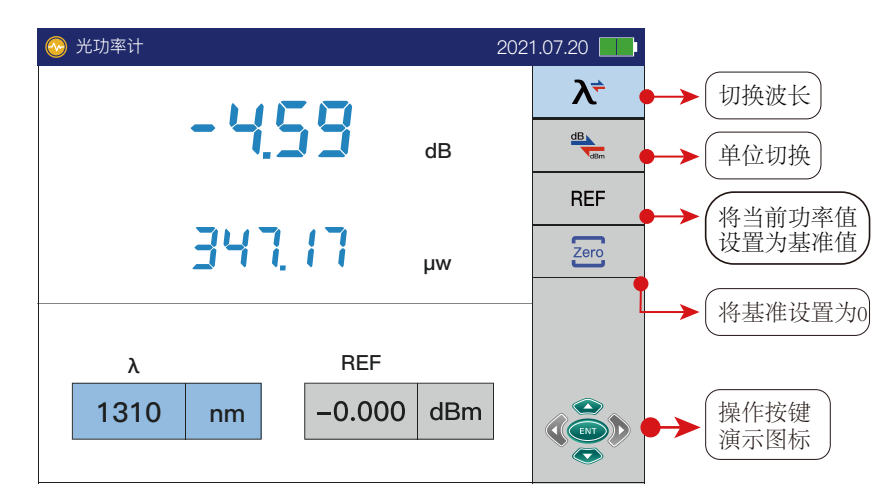

#### **6.操作SLS功能:**

SLS功能和OTDR功能共用一个端口, SLS功能支持1310和1550两个 波长的稳定光源,输出功率在-10dBm以上。如下图所示,注意,只有在光 源功能打开的情况下, 波长切换和频率切换才能操作; 光源功能打开的情况 下,不能直视接口,以防对眼睛造成伤害。该功能支持的调制频率有1kHz 和2kHz,其中CW模式是指连续发光模式。

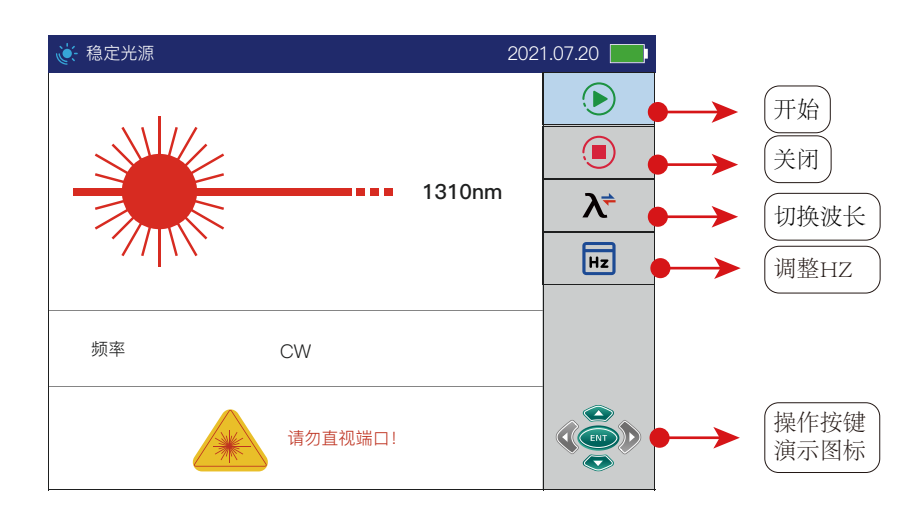

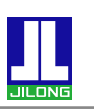

## **7.操作FIP功能:**

该功能是检测光纤端面质量的一个功能;通过USB端口与我们的外接产品, 端面检查仪进行连接;如下图所示:

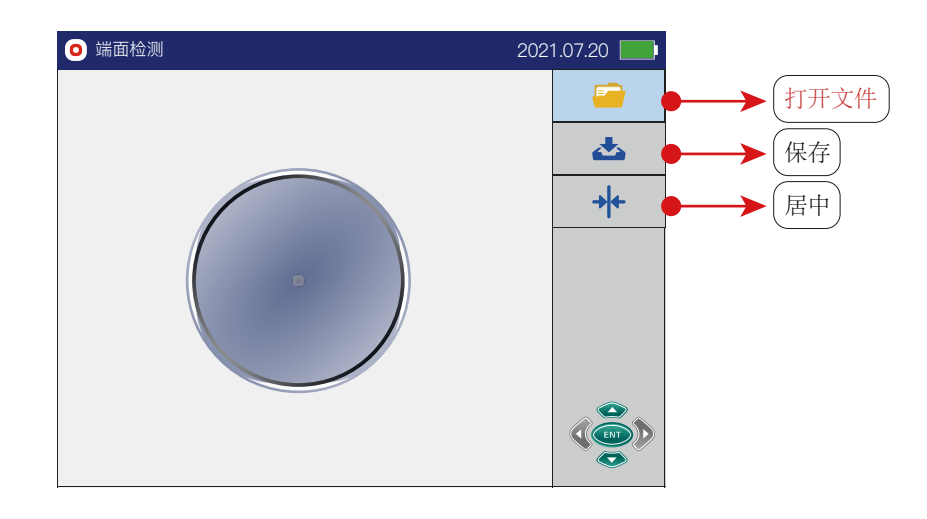

其中,打开文件按钮,是显示已保存光纤端面图片; 保存是指保存当前正在测试的光纤端面的图片; 居中是指将光纤端面处于显示区域的正中央。

## **8.操作RJ45功能:**

该功能主要是进行网线对线与寻找网线。

1)sequence功能:该功能是用于测试网线线序的,如下图所示:

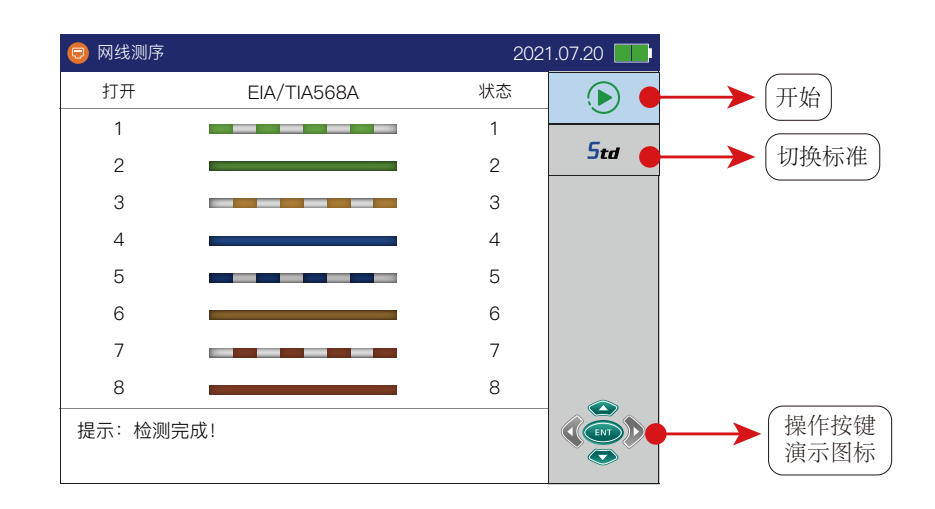

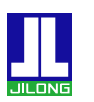

首先、选择网线的类别,使用a类或者b类标准;

其次、将网线的一端连接仪器的网口,另外一端连接外部的网口;

第三、选择开始按钮,按enter键进行测试;

最后、如果网线线序完全正常,显示结果如上图所示,右边一列 的数字和左边一列的数字完全相同;如果某条网线线序出现问题了, 就会在对应行出现"-1"字样,如下图所示:

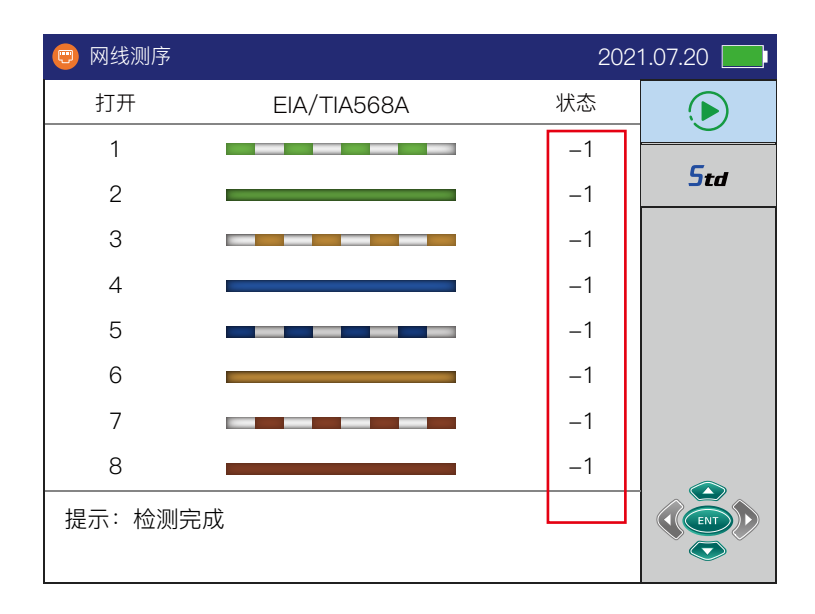

2)Search功能:该功能是用于在多根网线中找到目标网线的,如下图所示:

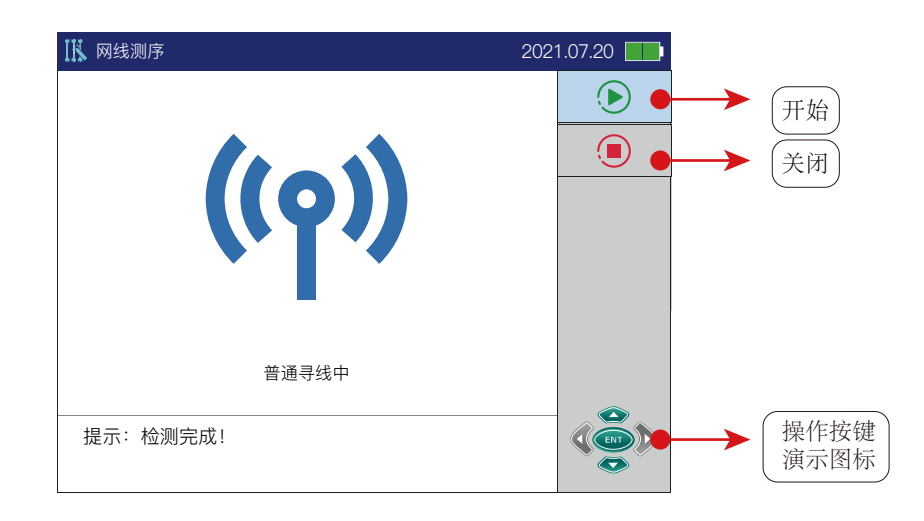

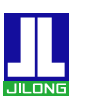

使用该功能时,需要用到外部设备网络寻线仪; 首先、将所要寻找的网线的一端,连接到仪器的RJ45端口; 其次、打开外部设备网络寻线仪,并靠近网线; 最后、当寻线仪靠近所要寻找的网线时,寻线仪会发出 "嘀、嘀"的声音。

## **9.文件管理**

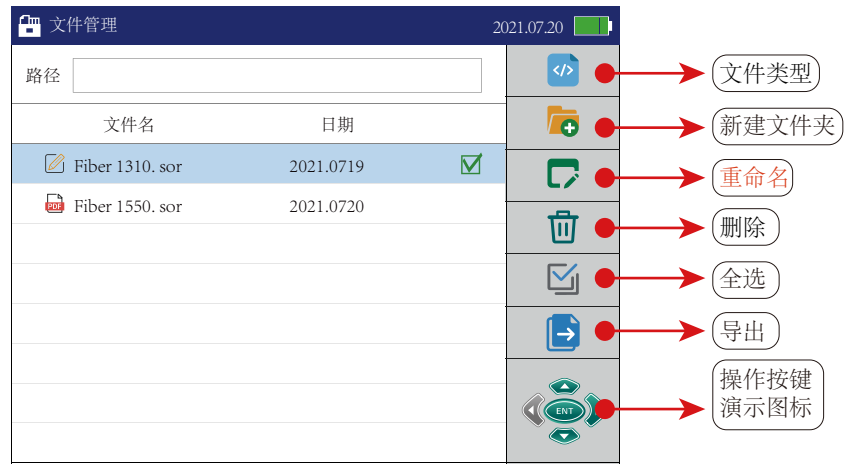

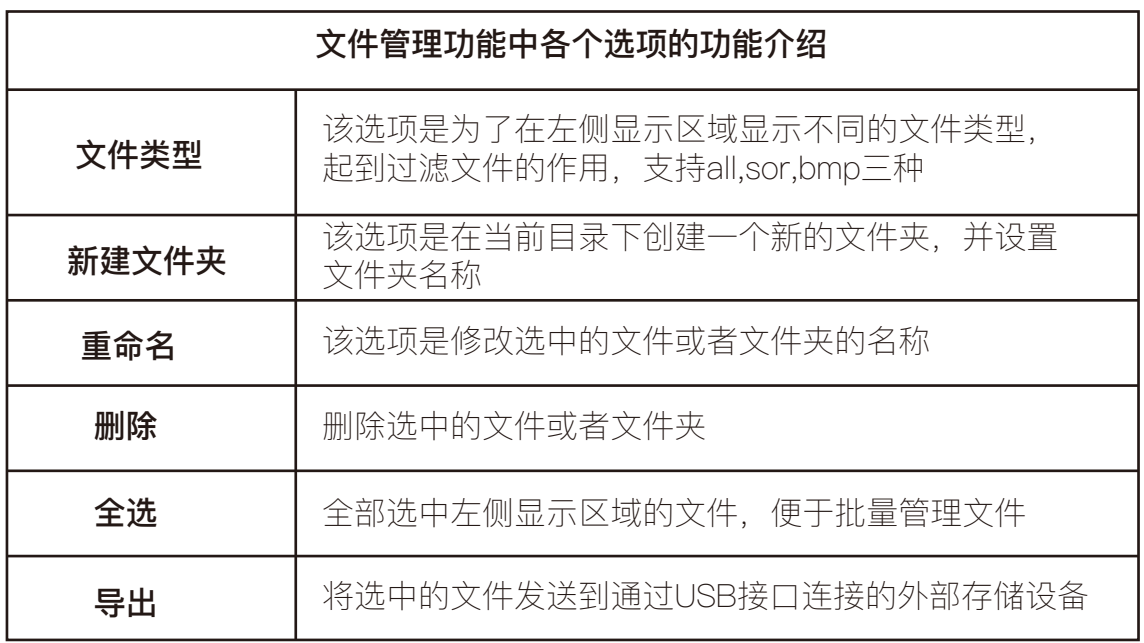

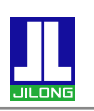

## **1)文件类型**

通过设置不同的选项,在左侧区域会显示相应的文件;比如若选中"SOR"选 项,则在左侧文件列表中,只会显示文件夹和sor文件。

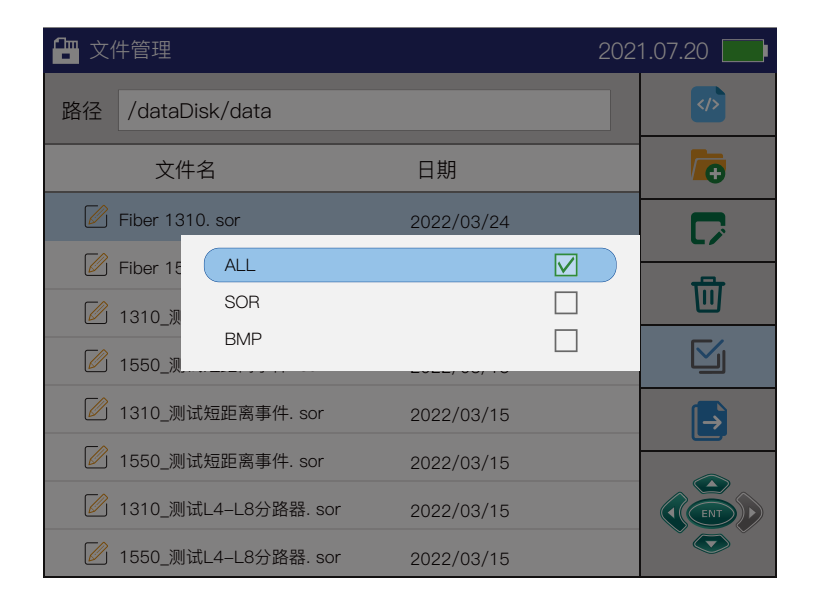

## **2)新建文件夹**

点击该选项,会弹出键盘界面,用户可以根据自己的需求设置文件夹名称, 输入完成后,点击"OK",返回文件管理主界面,就可以在左侧显示区域看 到新建的文件夹。

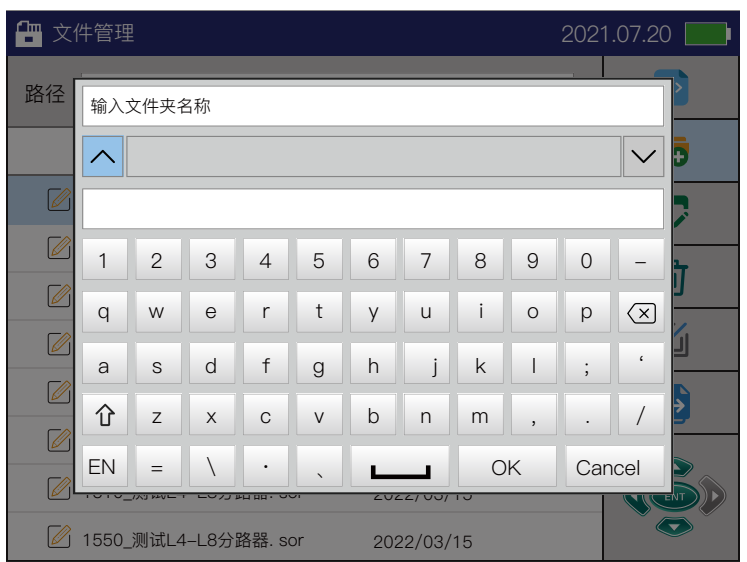

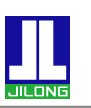

### **3)重命名**

该选项是修改选中的文件或者文件夹的名称,点击该选项,也会弹出一个键 盘界面,不同的是,在该界面的输入处,显示的是原文件的名称,如下图所 示:

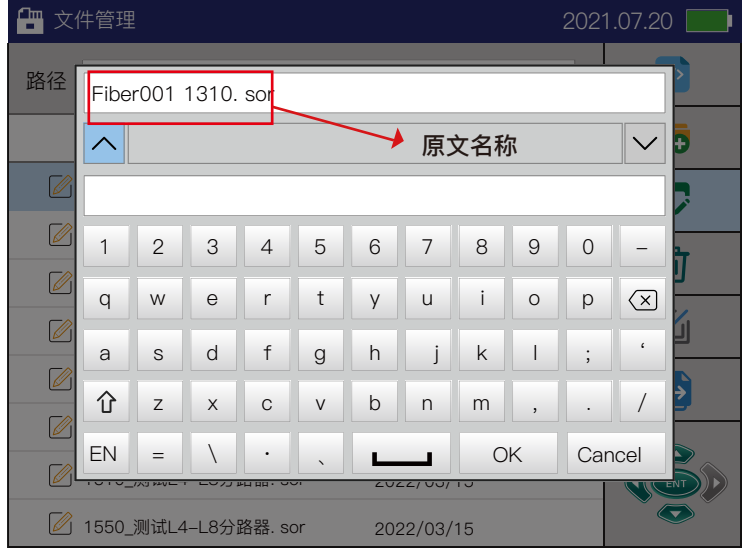

## **4)删除**

该选项是删除选中的文件或者文件夹,点击该按钮会提示是否要删除文件或 者文件夹,选择确定选项,即可删除选中的文件或者文件夹;由于删除文件 之后,不可再找回,所以需要谨慎使用该功能。

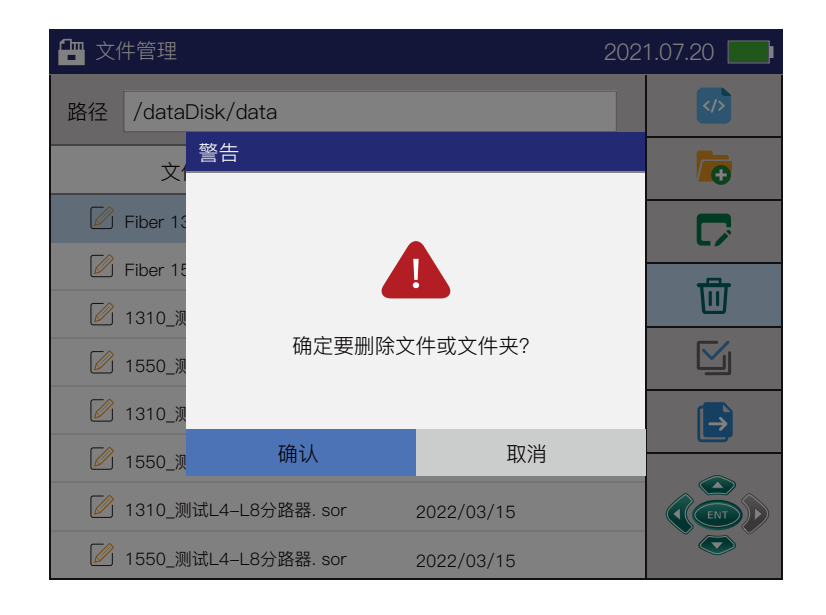

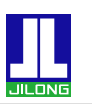

## **5)全选**

为了便于批量管理文件,所以设置了该选项,既全部选中左侧显示区域的文 件,用于删除,导出等操作;当文件全部选中时,如下图所示,在文件名的 右侧会出现"√";再次按下该选项,可取消全选。

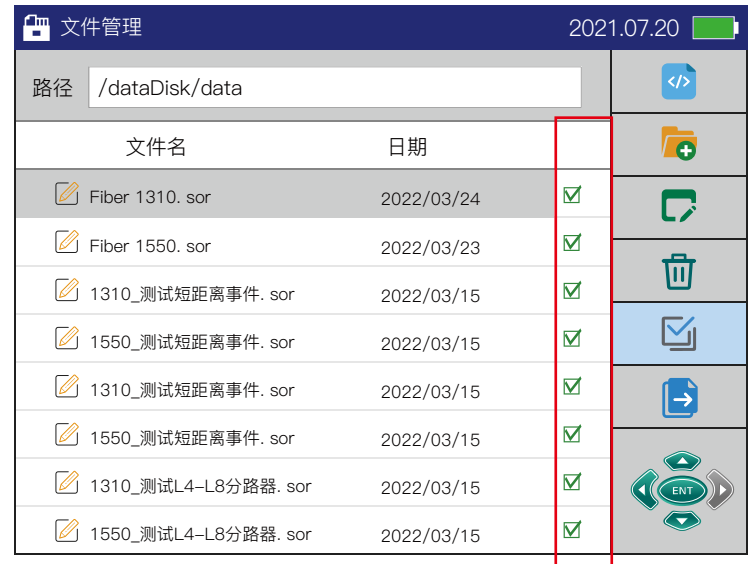

## **6)导出**

将选中的文件发送到通过USB接口连接的外部存储设备;如果外部存储设备 中没有该文件,则会提示发送完成;如果外部存储设备已经存在要发送的文 件,则会出现提示语"文件已存在,是否覆盖?",点击确定,就会覆盖外部 存储设备中的文件。如下图所示:

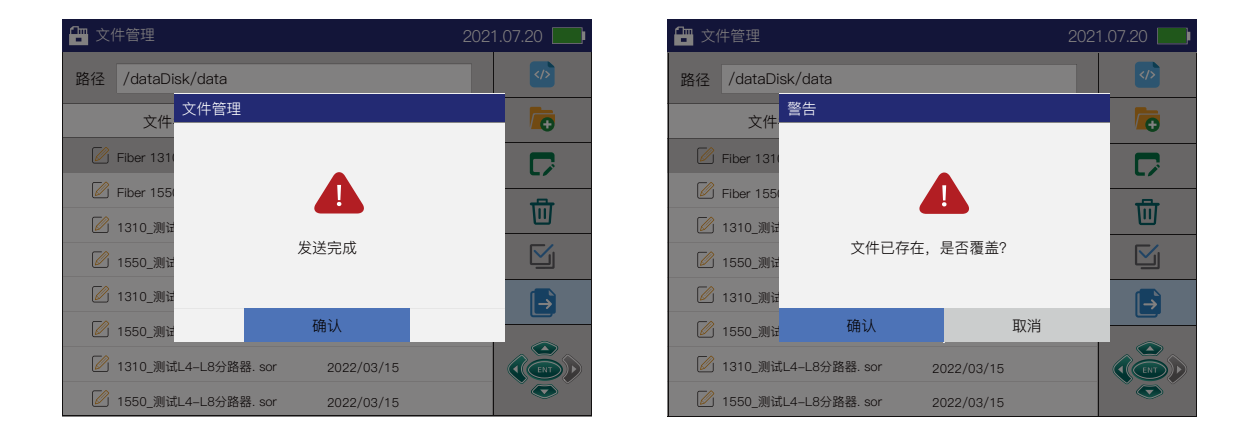

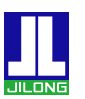

## **10 系统设置**

系统设置主界面如下图所示:

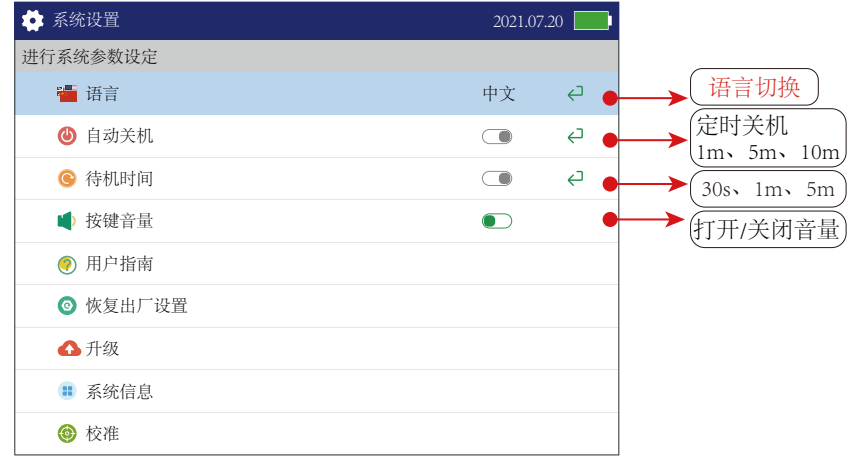

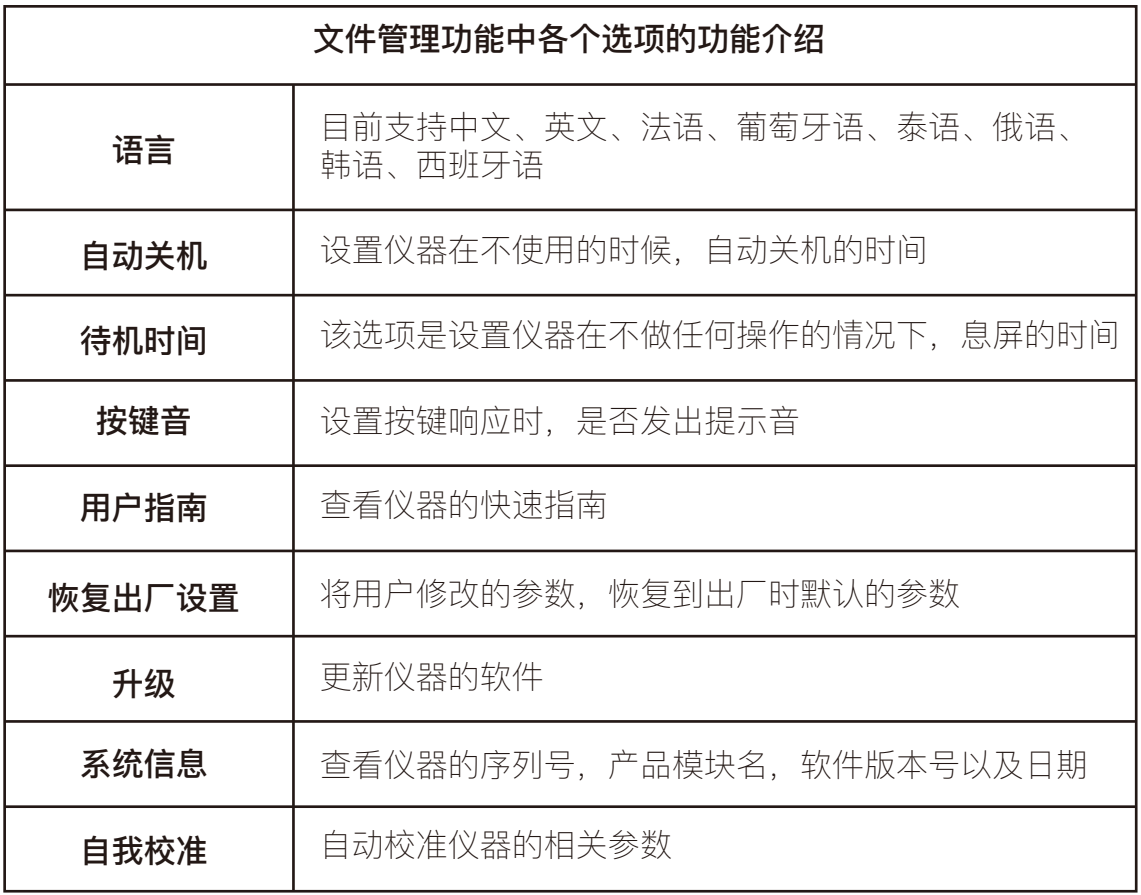

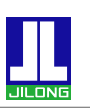

## **1)语言**

选中语言,按enter键就会出现上图的界面,用户可以根据自己的需求,设置 语言;使用上下方向键,找到要设置的语言,按enter键就可以设置成功。目 前该仪器支持中文、英文、法语、葡萄牙语、泰语、俄语、韩语、西班牙语 八种语言。

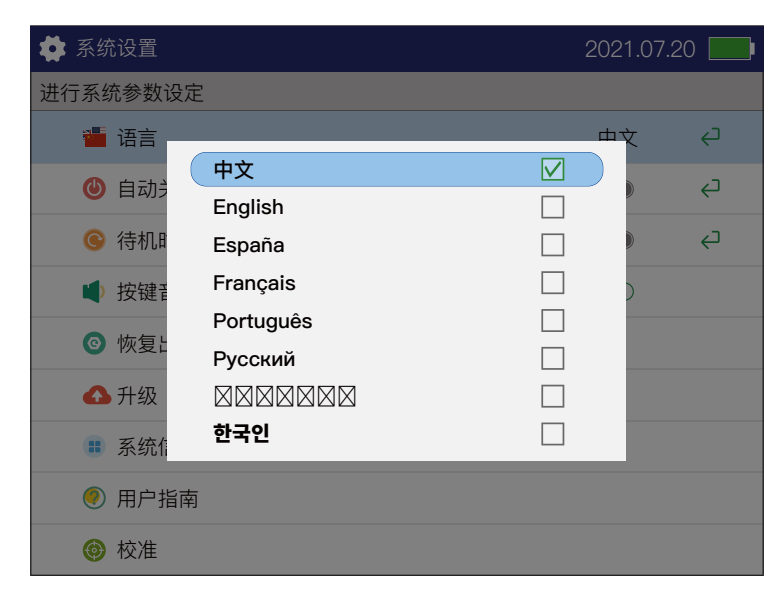

## **2)自动关机**

该选项是防止用户在使用完仪器忘记关机而做的一项设置;目前支 持1分钟,5分钟,10分钟和关闭选项,如下图所示;仪器则会根据用户设 置的时间,自动关机;如果设置的是off选项,则不会自动关机,一直到仪 器的电池电量耗电结束。

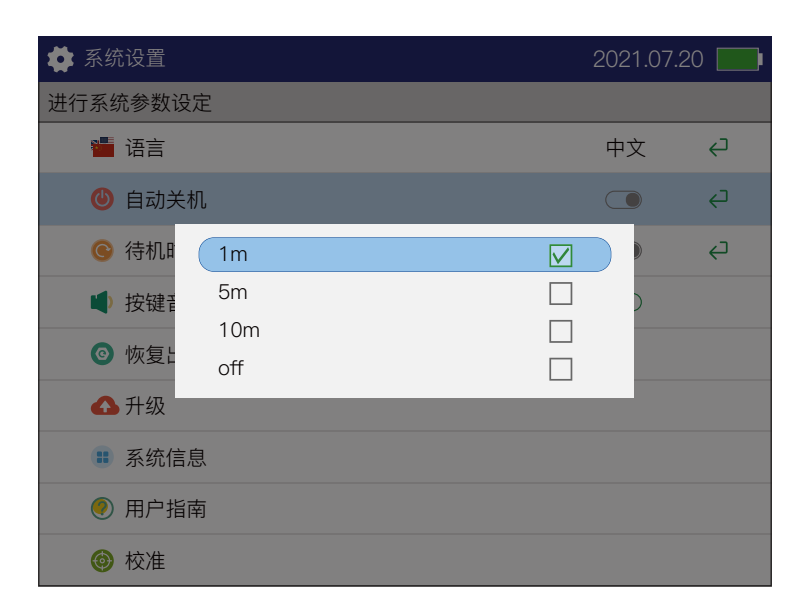

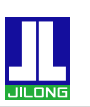

## **3)待机时间**

待机时间选项,是指用户在不操作仪器的情况下,根据用户设置的时间,自 动息屏。该功能有效的节省了仪器的功耗,延长了仪器的使用时长;特别是 用户在户外使用仪器,不方便充电时,大大提高了工作效率。目前支持的选 择有:30秒,1分钟,5分钟和关闭。

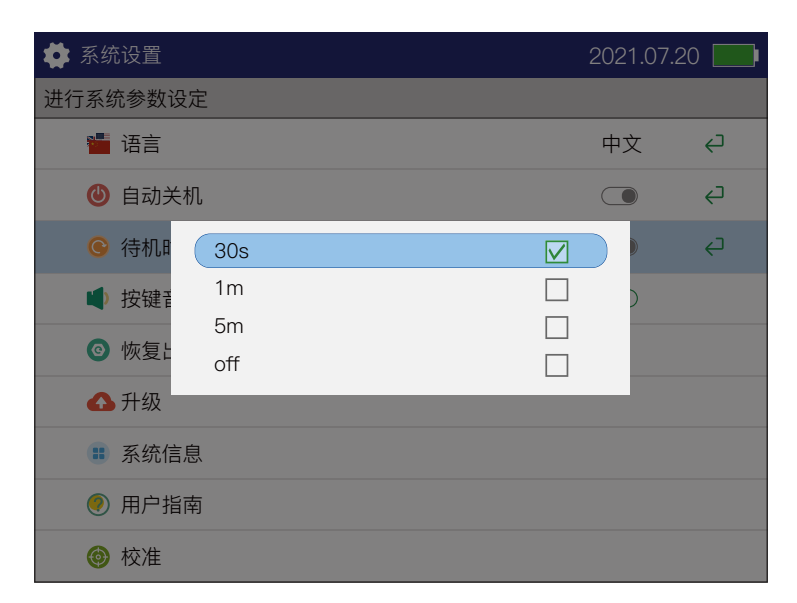

## **4)按键音**

按ENTER键切换开关,控制按键时,仪器发出的提示音。

#### **5)用户指南**

该选项中,保存着仪器各个功能的快速指南,用户在第一次使用该仪器的时 候,可以查看该选项中的内容,可以让客户快速的掌握仪器的使用方法。如 下图所示:

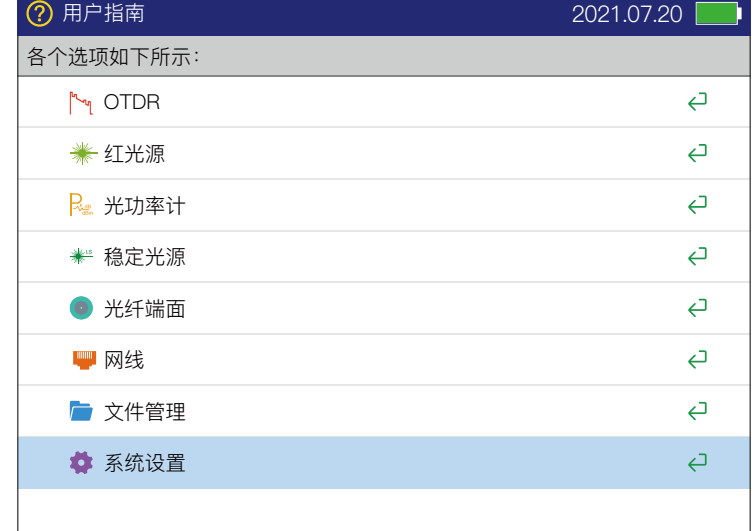

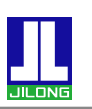

## **6)恢复出厂设置**

用户在使用仪器的过程中,可能因为一些不经意的失误操作,导致仪器某些 参数计算错误,或者某些功能不能使用,此时,您不用着急,只需在系统设 置界面,找到恢复出厂设置选项,将仪器恢复到出厂时的原始状态,重新启 动测试,即可获得正确的结果。如下图所示:

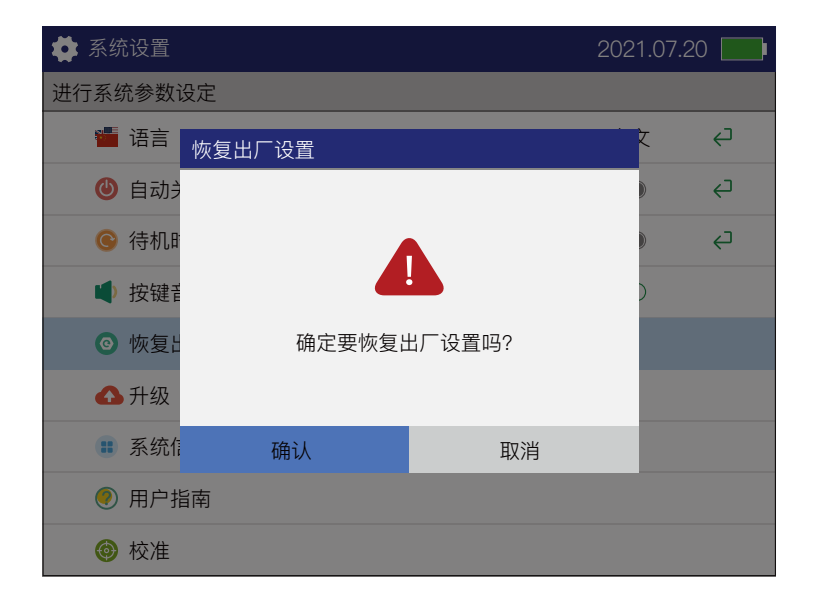

## **7)升级**

南京吉隆的仪器一直会对其维护及功能升级,该选项给客户提供了一个升级 的接口,只需要将最新版本的软件放入USB设备中,即可升级;操作简单易 学, 非常方便, 但是为了防止升级的过程中出现意外的情况, 导致升级失 败,所以我们做了软件升级电池电量限制,电池电量必须大于50%,才可以 进行软件升级。用户使用过程中,提出的软件bug,交互问题,仪器功能升 级,都可以通过该选项实现。如下图所示:当选项框在升级选项时,按下 enter键,即可出现如下图所示界面,点击确定按键,即可升级。软件升级 一般需要3~5分钟,在升级的过程中,请用户用心等待,且注意保持仪器一 直处于有电的状态。

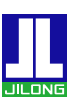

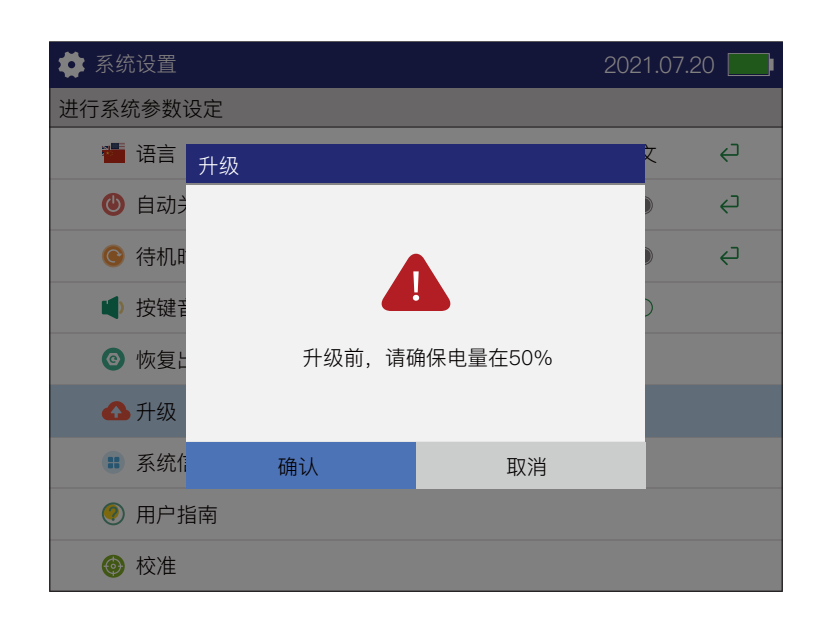

## **8)系统信息**

下图系统信息选项中的内容,存储的是仪器的一些基本信息,其中包括:仪 器模块型号、仪器唯一的序列号、软件版本号和软件版本日期。 如下图所示:

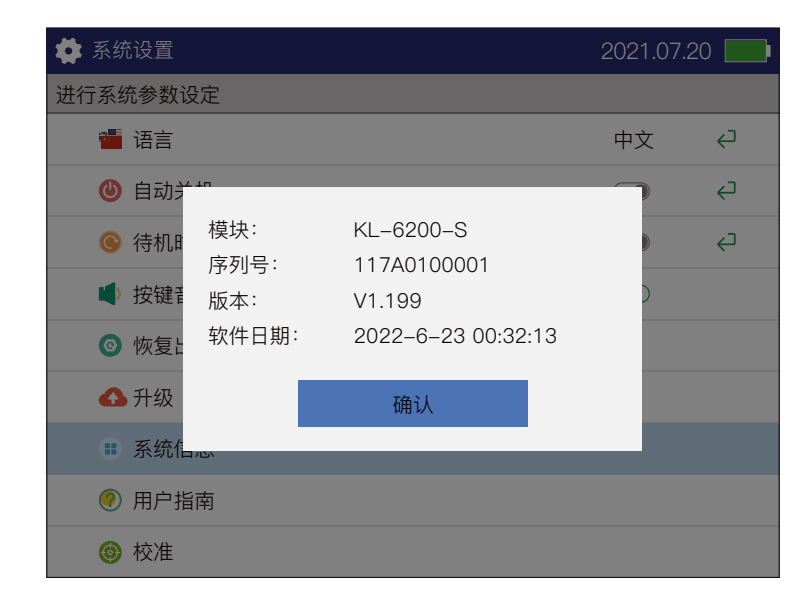

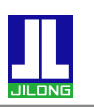

#### **9)自我校准**

如下图所示,该功能是我们仪器特有的功能。仪器使用时间长了,可能会存 在一些偏差,则只需打开如下图所示的校准界面,点击确定按钮,即可自动 开始自我校准。自我校准有3项内容:

a.电路自我校准:防止由于电路电压0点漂移,而导致仪器测试出现问题, 所做的自我校准功能;

b.光路自我校准:防止由于曲线0点位置不准,而导致测试光纤或者光缆的 长度出现偏差而做的自我校准;

c.光器件自我校准: 防止光器件使用时间较长, 导致仪器测试结果出现偏差, 或者仪器性能下降而做的自我校准。

注意事项:

a.校准过程中,不可关机,不可返回,否则校准肯定会失败;

b.校准结束之后,会自动重启仪器;

c.校准一般需要5~10分钟,需耐心等待;如果校准时间大于10分钟,则说明 此次校准失败,需手动重启仪器,再次重新校准。

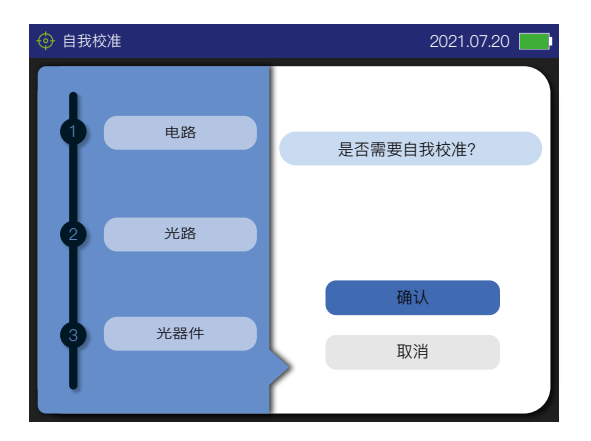

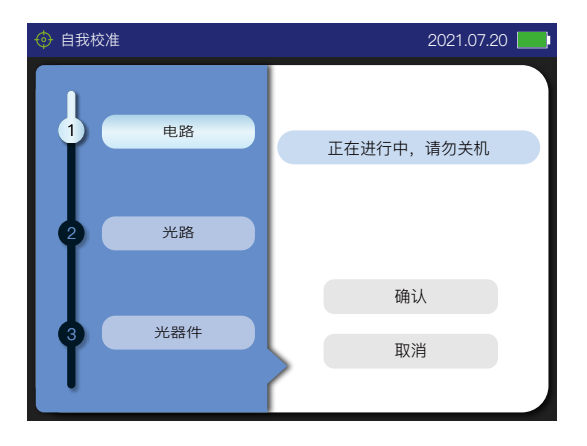

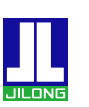

# **OTDR功能介绍**

本章节介绍了 OTDR 的基本操作方法,主要包括OTDR的使用方法 以及各个参数说明、功能介绍等。

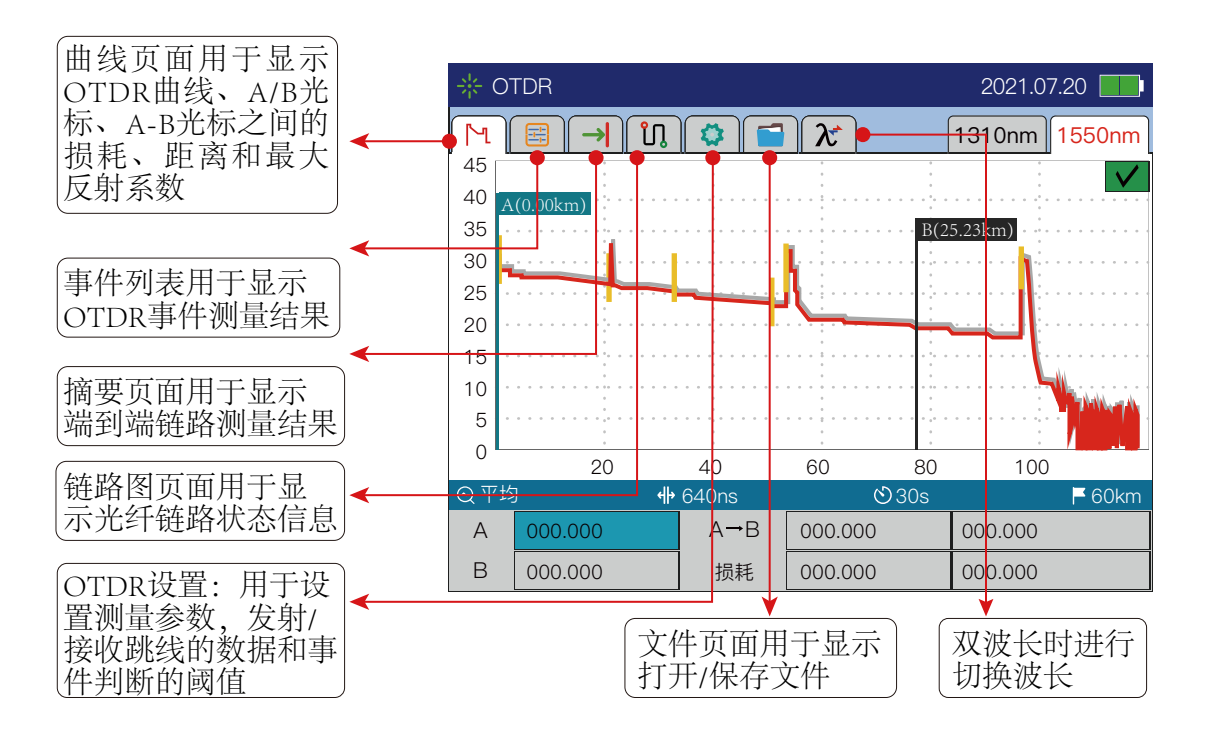

如上图所示,OTDR曲线界面分为7个模块:

- 1)曲线页面;2)事件列表页面;3)曲线摘要页面;
- 4) 链路地图页面;5) OTDR测试设置页面;
- 6)文件操作页面;7)波长切换,

这七个界面通过左右导航键进行切换。

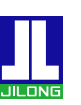

#### **1.曲线页面**

曲线界面主要是分析曲线的相关信息,如图所示:

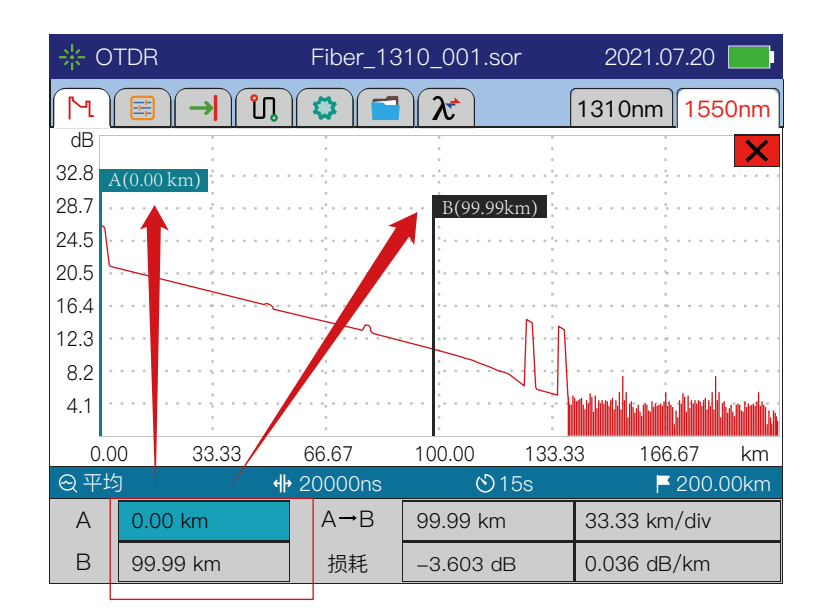

## **1)标记线位置信息:**

a.在标记线的右上角显示的是当前标记线所在位置,与左下角方框中的数 据是一一对应;

b.当选中标记线A时,如上图所示,标记线A和左下角A对应的方框都显示 蓝色,此时可以控制左右方向键,移动A标记线;

c.使用上下方向键,可以切换A,B标记线;

d.如下图所示, 红色方框中: A->B对应的是标记线A到标记线B的距离, 即AB标记线横坐标之差;损耗对应的是标记线A处的功率值与标记线B点 的功率值之差;绿色方框中:1是当前横坐标每格的长度,2是标记线AB 之间的衰减率;

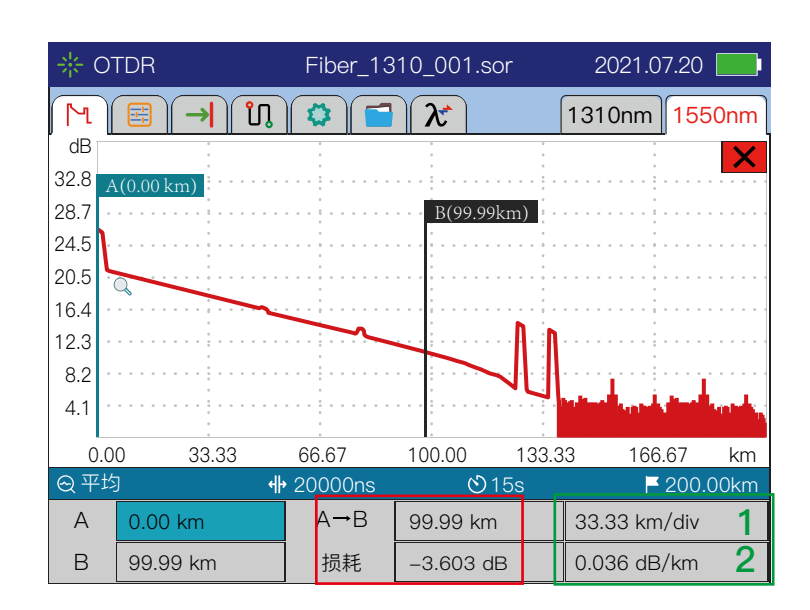

e.通过操作左右方向键里控制标记线的移动;长按左右方向键,可以快速持 续的移动标记线;

## **2)测试信息:**

如左下图所示, 红色方框是当前曲线的测试条件, 模式: 平均; 脉宽: 2us; 平均时长:15s;量程:200km;当设置其他测试条件时,该参数会随着设 置的参数变化;如果用户设置的是auto模式,则显示测试时实际使用的脉 宽,量程和平均时间;当选择实时模式时,平均时间显示RT,其他参数和 设置相同;如下右图所示:

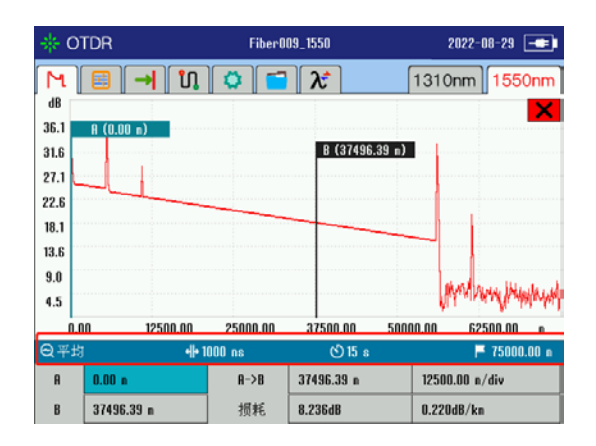

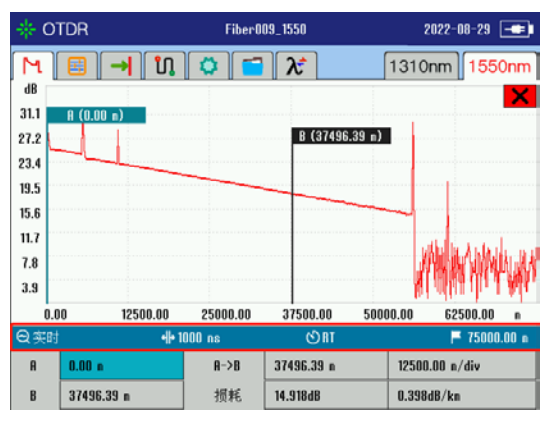

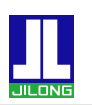

## **3)曲线操作:**

为了便于用户查看曲线的细节,在该界面,可以对曲线进行放大缩小的操 作;在进行放大缩小操作之前,首先需先按shift按键,将方向键切换为放 大缩小键;此时会在放大基准点附近出现一个放大镜图标,如下图所示:

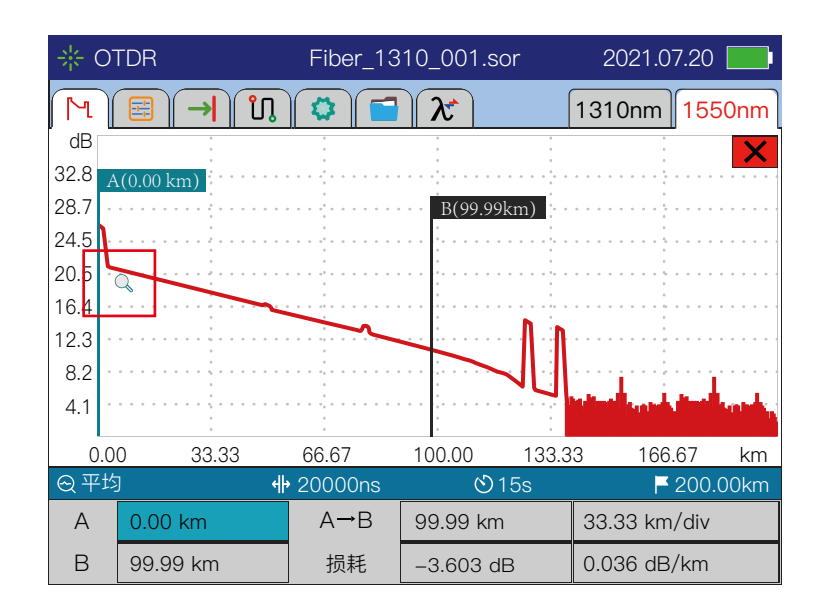

放大缩小曲线操作如下:

a.纵向放大,按向上的方向键;纵向缩小,按向下的方向键; b.横向放大,按向右的方向键;横向缩小,按向左的方向键; c.在放大状态时,按enter键,曲线会恢复到1:1的状态; d.放大缩小的基准点是曲线与选中的标记线的交叉点; e.退出放大缩小模式,需再次按下shift按键,此时放大镜图标消失。

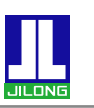

#### **2.事件列表页面**

事件列表页面主要是为了让用户查看整个光纤链路中,所有事件的详细信 息,如下所示:

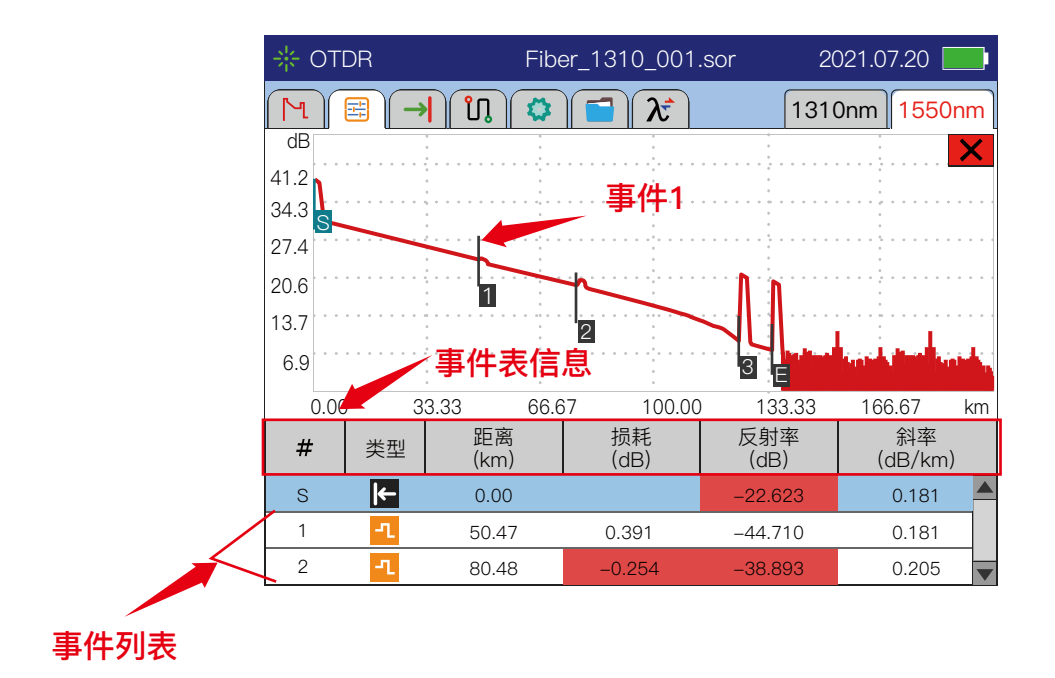

#### **1) 事件列表信息**

其中事件是显示在曲线上的,它的位置对应当前测试链路的等比例缩小处的 位置;事件列表中显示,当前测试链路中有多少事件,每个事件的具体信 息。事件列表信息如下:

a.编号:事件编号,是OTDR应用程序按顺序指定的编号。其中,第一个事 件,又称为起始事件,用"S"表示;最后一个事件,又称为末端事件, 用"E"表示;

b.类型:事件类型有,反射,非反射,增益,鬼影,起始,末端,分析结束, 连续光纤事件等;每个事件类型的意义,会在下文中介绍;

c.距离:该距离是该事件距离起始事件,即测试点处的长度;单位与用户设 置的单位相同,支持m,Km,ft,kft,mile;

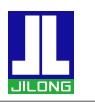

d.损耗:事件损耗是指,当光通过该事件点处时,引起的衰减,单位dB; e.反射率: 衰减和增益事件的反射率其实就是背向散射系数, 没有实际的讨 论意义;只有反射事件才有反射率一说,它表示光通过该接头时,反射回来 的光量与入射的光量的比值,单位dB;

f.衰减率:是指光在该事件后的光纤中传播时,每公里损耗的光的能量,单 位dB/Km;注意,衰减率的单位始终是dB/Km,与用户设置的距离显示单 位无关,这是遵循了光纤行业的标准。

## **2)曲线操作**

当前界面也是可以对曲线进行放大缩小的操作的,但是由于没有标记线, 所以放大缩小的基准点就是选中的事件点位置;如下图所示,基准点是事 件点1(事件列表中,该事件的信息背景为蓝色),通过上下方向按键进行 事件的切换,其放大缩小的逻辑同曲线界面。

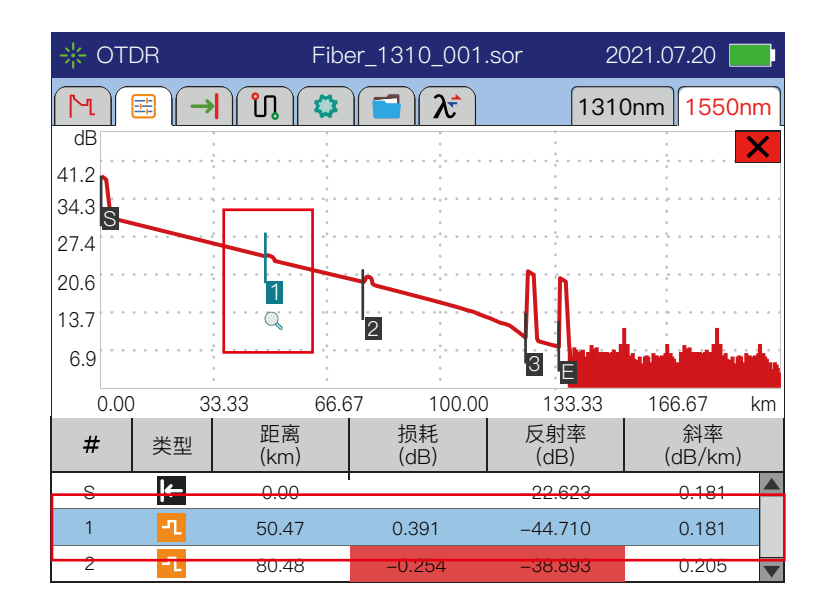

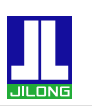

#### **3)通过与不通过**

如下图所示的红色方框中,是根据设置的阈值,来判断测量结果是否通过; 这些阈值包括反射率,损耗,衰减等阈值设置;当测试结果大于设置的阈 值时,在事件列表中,背景会被置为红色;此时测试结果显示不通过, 用 <mark>X</mark> 表示;反之当所有测试结果都小于设置的阈值时,此时测试结果显 示通过,用 <u>【省</u>表示。

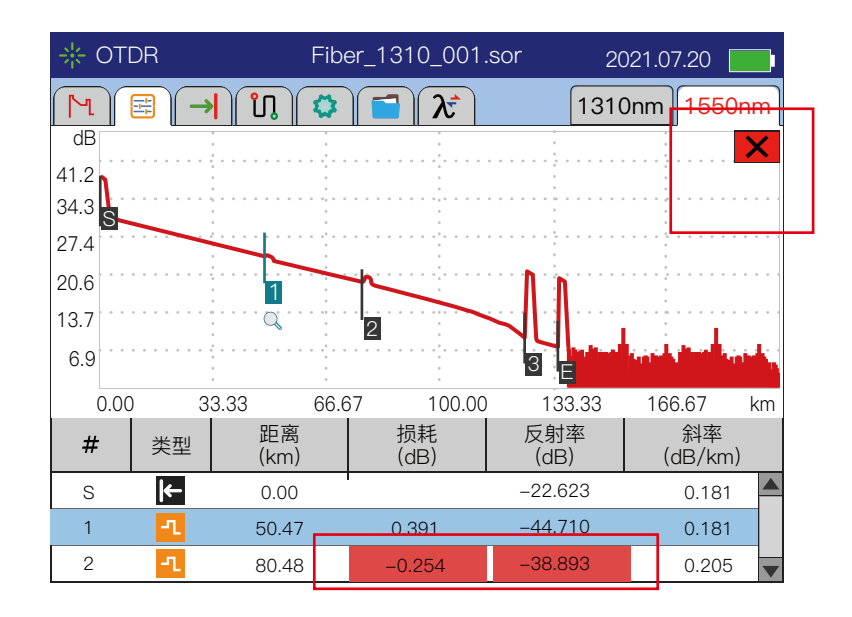

#### **4)事件类型介绍**

该机型的事件类型有:起始事件,末端事件,分析结束事件,连续事件, 反射事件, 非反射事件, 宏弯曲事件, 回波(鬼影)事件; 其意义如下图 所示,附件A有详细的事件类型介绍。

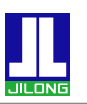

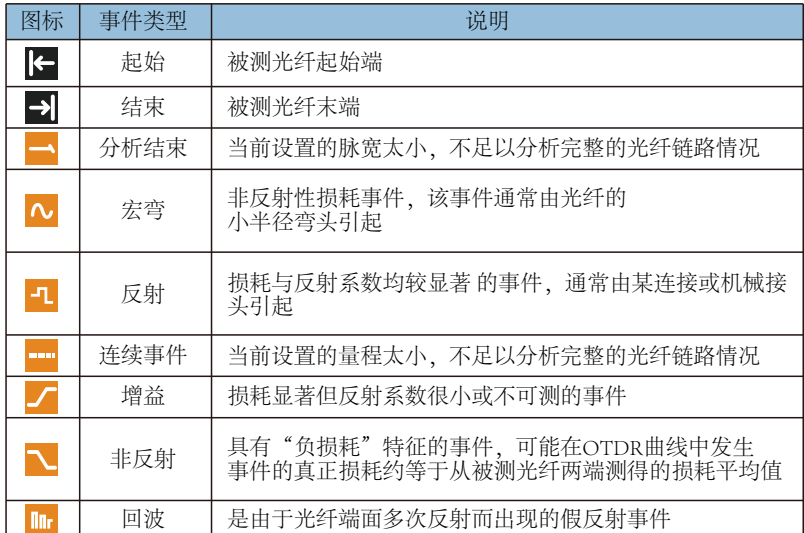

#### **3.摘要页面**

摘要页面是显示各个波长的整个链路的测试结果,包括光纤链路的总长度, 链路的平均衰减系数,总损耗,事件总数,以及结果的综合状态,如下图 所示:

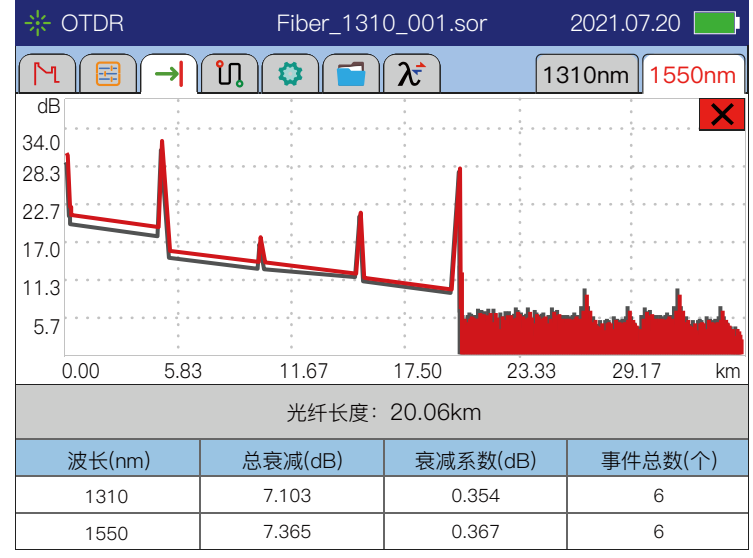

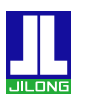

a.光纤长度:是整个链路的测量起始点到光纤末端的距离;

b.总衰减:从测量起始点到光纤末端的总损耗,包括事件点的损 耗和由于光的散射引起的损耗;

c.衰减系数:总损耗/光纤长度;

d.事件总数:光纤链路中测试到的总事件个数,包含起始和末端 事件;

e.通过:所有测试结果均未超过设置的阈值;

未通过:至少有一个测试结果超过了设置的阈值。

#### **4.链路地图页面**

链路地图页面中,事件的顺序是从左到右,依次显示;如下图所示:

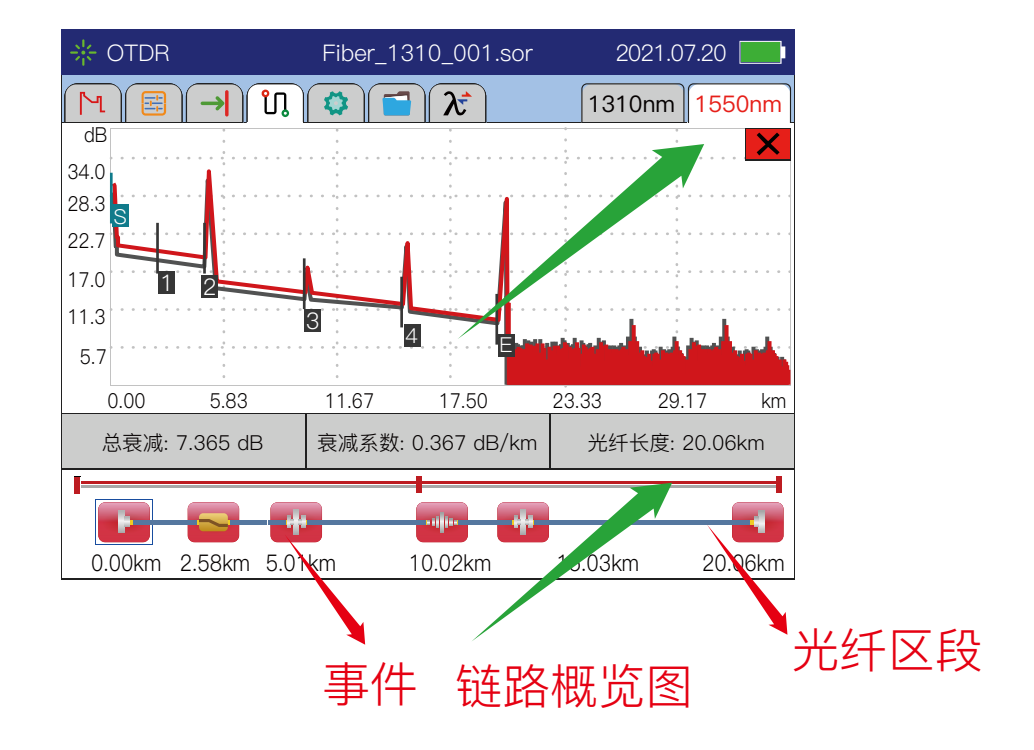

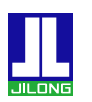

a.每个小方框代表一个事件;

b.每条连接两个方框的水平线表示一个光纤区段;

c.事件间距, 是根据光纤实际长度所占总链路长度的百分比来等比例描述的; d.事件的颜色可以显示状态;绿色表示通过;红色表示至少有一个参数未通 讨;

e.总衰减,衰减系数,光纤长度显示当前曲线的结果;

f.按左右方向按键可以切换事件,可循环切换事件;

g.双波长测试时,如果光纤链路中存在宏弯曲事件,链路地图中会出现 <del>fo</del> 图标。

#### **5.设置页面**

在执行测试之前,必须进行相关的测量设置,如下图所示(左图是单模 OTDR,右图是单模在线OTDR,后面章节会单独介绍3波长单模在线的 OTDR):测量条件(脉宽、波长、量程,实时或平均模式、测试时长 以及曲线界面的距离显示单位)的设置、分析参数(折射率、背向散射 系数、余长系数、以及注入光纤和接收光纤)的设置、通过与否的阈值 和生成报表内容的设置;四项设置内容通过导航按键进行左右切换。

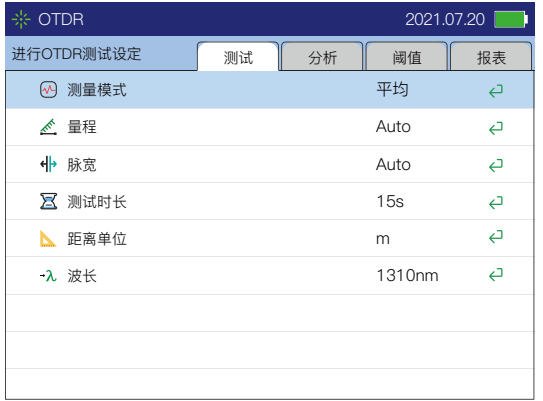

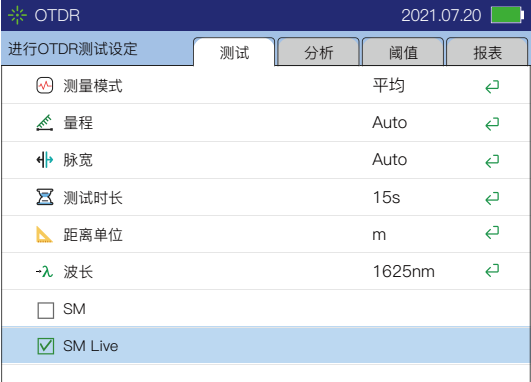

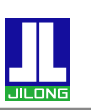

#### **1)测试参数设置**

对于新手来说,或者不知道光纤链路的情况时,建议使用Auto(自动)模 式进行测试,仪器会根据光纤链路的实际情况,智能的设置最优的测试条 件。如果你想要进行特殊的测试,可以进行手动设置你想要的测量条件; 出厂默认设置如下图所示:

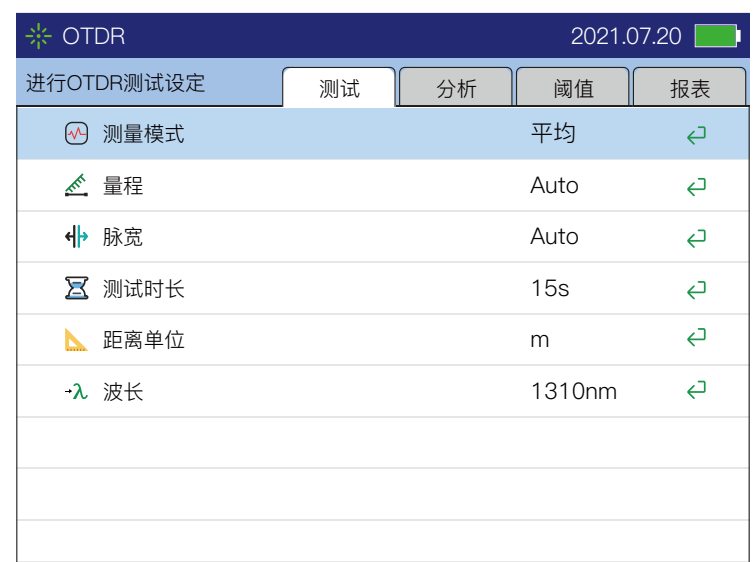

#### **a.测量模式**

测量模式分为实时和平均两种。当光标停留在测量模式上时,点击enter按 键,会出现如下图所示的弹窗,通过上下方向按键,来选择实时模式还是 平均模式。

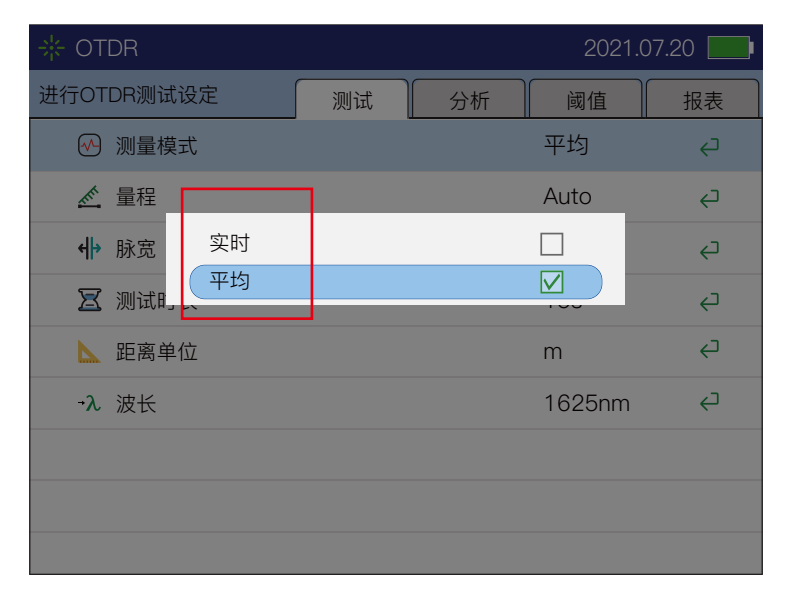

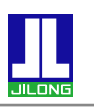

实时模式是用来做链路实时监控的;此时应用程序实时刷新测量曲线,而 不做平均化处理,刷新频率2~5Hz;注意,实时模式只支持一个波长测试。 实时模式下,不显示测试时长,在测试界面上只显示"RT"两个字符,如果 想要停止实时模式的测试,需再次按下测量按键。如下图所示:

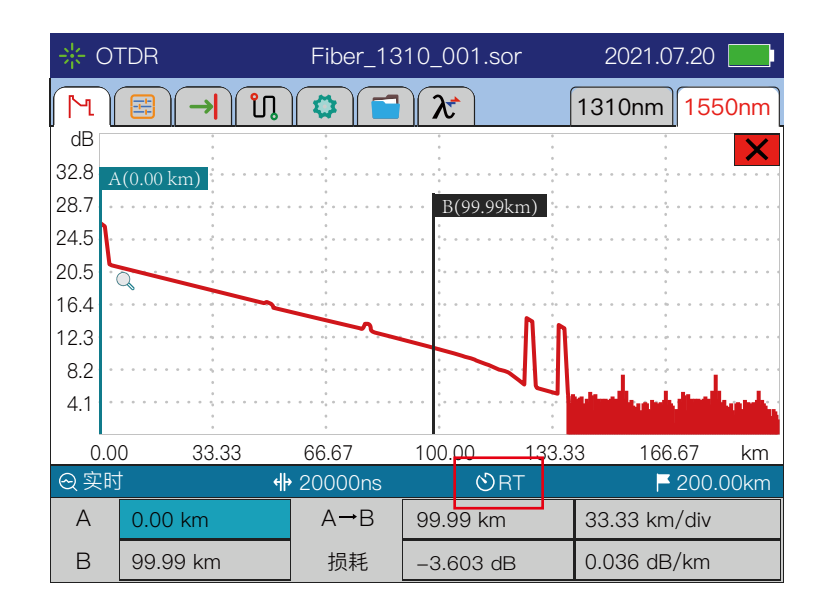

平均模式,OTDR测试为了获得更高的信噪比以及更高的小事件检测能力, 都会使用平均模式进行测量;平均时长根据用户的需要进行设置,一般情 况下,相同的测试条件,平均时间越长,获得的信噪比就越好,但是平均 时长在3分钟以上时,信噪比变化已经非常小了,所以在时长设置中,最大 设置3分钟。

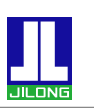

#### **b.量程**

量程是OTDR测试光纤时,用户设置的长度;要求设置的量程大于光纤实际 长度20%;由于量程和分辨率是密切相关的,所以测试时,量程也不宜过 大,推荐使用的量程在光纤长度的1.5~2.0倍的范围内。目前该款OTDR支 持的量程(单位: km)有: Auto,0.5,1,2,5,10,20,35,50,75,100,150,200, 总共12种量程设置,其中Auto是测试的时候,仪器自动根据光纤长度设置 最优的量程(自动选择的量程也在这12种量程范围内)。量程的选择,可 以通过上下左右方向按键进行控制;当找到要设置的量程时,按enter按键 即可以设置成功,且弹窗消失,再参数设置界面就会显示用户设置的量程。 如下图所示

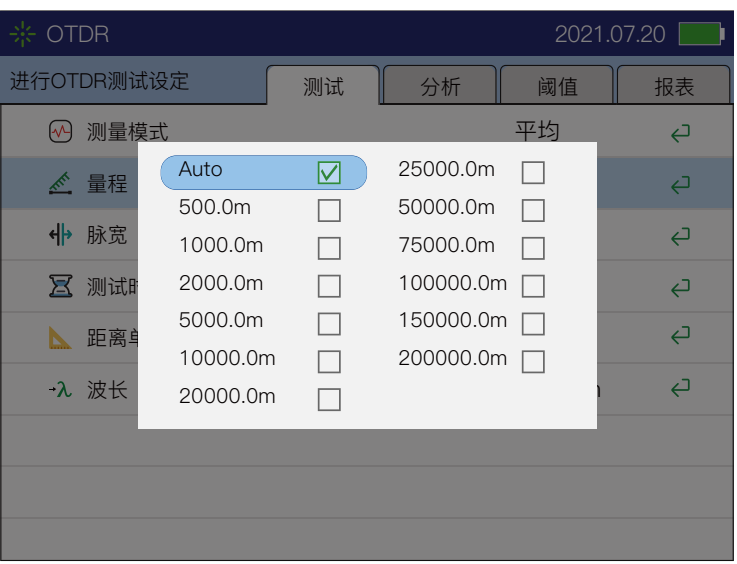

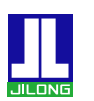

#### **c.脉宽**

脉宽即是OTDR测试是发出的光脉冲宽度;该参数直接决定了我们测试结果 的好坏(信噪比,事件分辨率等);选择窄脉宽测试,可以达到较高的距 离分辨率和较小的盲区,但曲线信噪比必然受损;相反,宽脉冲可以取得 高信噪比的曲线,测试较长距离的光纤,但距离分辨率和盲区指标要受到 影响,用户必须在动态范围和盲区之间做出选择。当光标停留在脉宽选项 时,按enter按键也会出现一个如下图所示的弹窗。

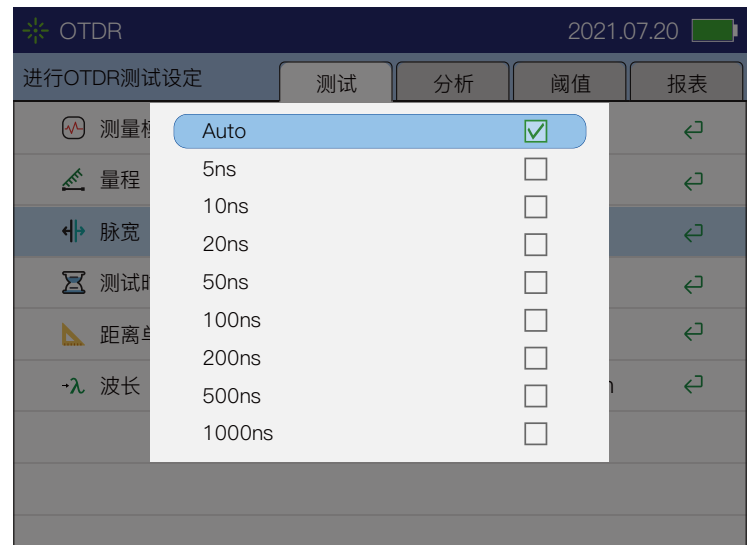

脉宽通过控制上下方向按键进行选择,找到需求的脉宽,按enter按键即可 设置成功,并退出该弹窗。由上图可以看出,该弹窗出现的脉宽并不全, 这是因为,量程小的时候,使用大脉宽测试,盲区较长,所以测试结果意 义不大。应用程序设计时,脉宽受限于量程,如下表所示:

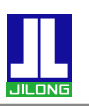

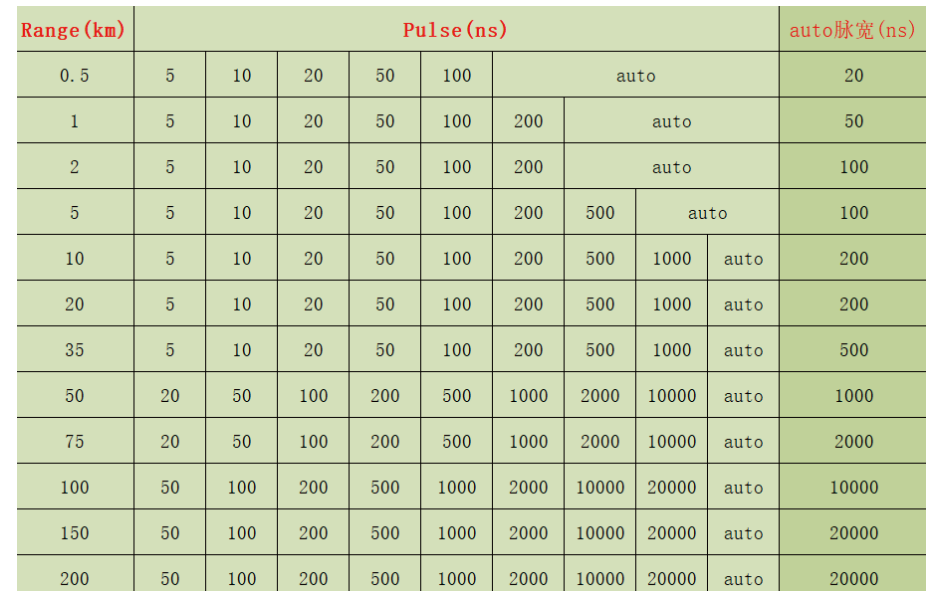

注意:如果量程设定的情况下,脉宽选择Auto,进行测试,实际出现的脉 宽可能与上表不同,这是因为脉宽的自动设置,不仅收到量程的约束,还 会受到实际光纤长度和波长的影响。

#### **d.测试时长**

测量时长直接影响曲线的信噪比,测量时长越长信噪比越高,可以取的较大 的动态范围,因此,在测量长距离光纤,查看远端事件时尽量选择较长的 测试时长。

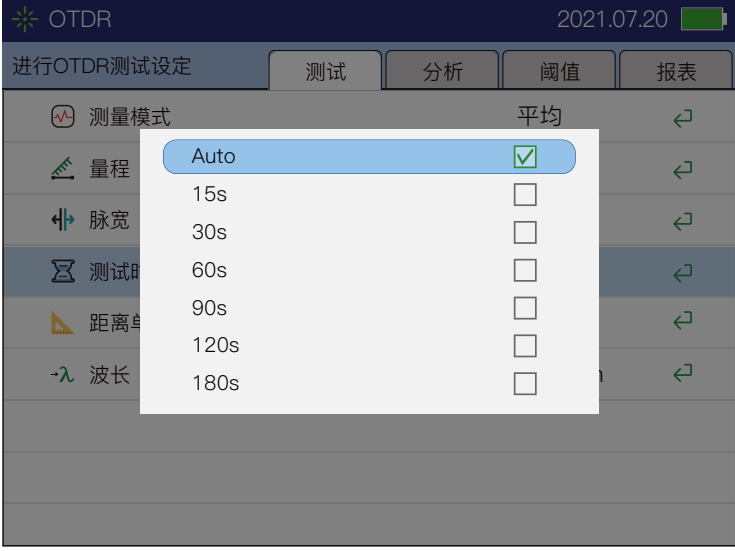

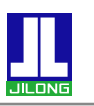

如上图所示,目前该仪器支持Auto,15s,30s,60s,90s,120s,180s, 六种测试时长设置,其中Auto默认是15s。

#### **e.距离单位**

不同国家地区有不同的常用长度单位,为了满足绝大多数客户的需求,目前 该仪器支持的距离单位有: m, km, ft, kft, mile五种距离单位。如下图 所示:

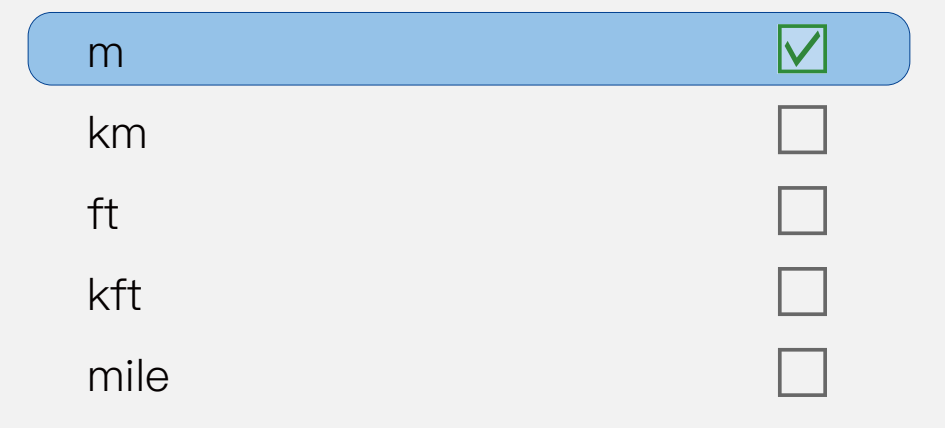

该弹窗和以上介绍的弹窗操作方法相同。

注意: 在该仪器中, 不管设置的是哪种距离单位, 测试结果中, 光纤区段 的衰减系数的单位都是dB/km,因为这样更符合光纤行业的标准。

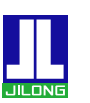

#### **f.波长**

OTDR中使用的光,通常是用于通信的光;有用于单模光纤,波长为 1310nm,1490nm和1550nm的光;也有用于多模光纤,波长为1300nm 和850nm的光;还有用于在线监测的,波长为1625nm和1650nm的光。 当然还有一些CWDM OTDR和DWDM OTDR,它们的波长较多,不再多做 介绍。该机型支持1310nm和1550nm两种波长的光。当光标停留在波长选 项时,按enter按键,就会出现如下图所示的弹窗;也是通过上下方向按键 进行选择波长:

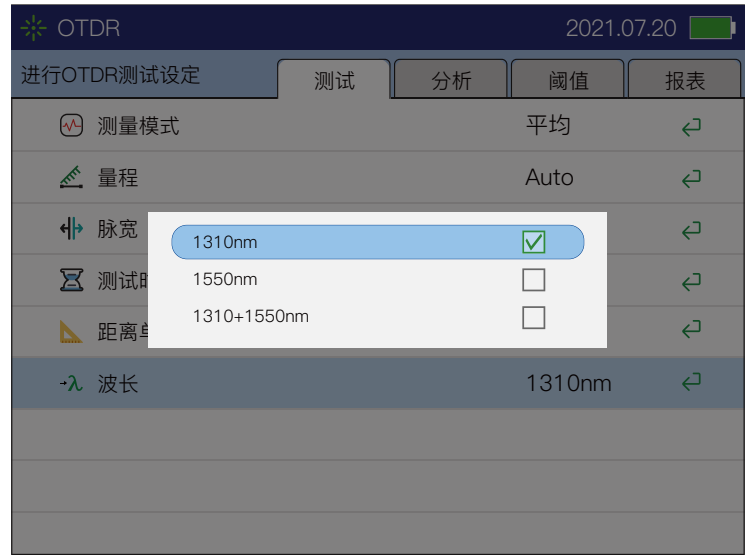

仪器出厂时, 默认设置的波长是1310nm; 该机型支持双波长测试光纤链 路;当使用双波长测试时,首先使用的1310nm的光,其测试完成后紧接 着会使用1550nm的光进行测试,此时会在OTDR界面出现两条测试曲线, 默认的当前曲线为最后一个波长测试的曲线,即红色的曲线,如下图所示:

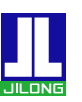

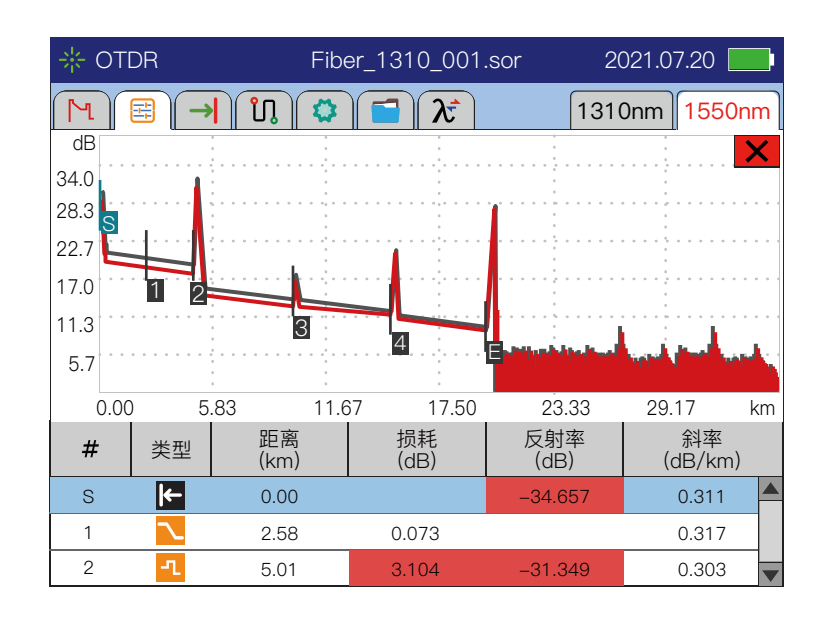

注意:宏弯曲事件只有在双波长测试时才会出现,所以想要测试宏弯曲事 件,必须使用双波长测试。

#### **2)分析参数设置**

在该界面,可以设置折射率(改变光纤测试长度),背向散射系数(改变 链路回波损耗以及反射事件的反射率),余长系数,(修改该参数,会改 变光纤测试长度;一般在测试光缆时,参考光缆上设置的系数,正确的使 用该参数,可以让你准确的找到光缆铺设的实际地理位置)。另外由于某 些原因,需要在被测光纤前端或者末端添加一段光纤,则需要设置注入光 纤和接收光纤选项,以便能正确的分析光纤链路。如下图所示:

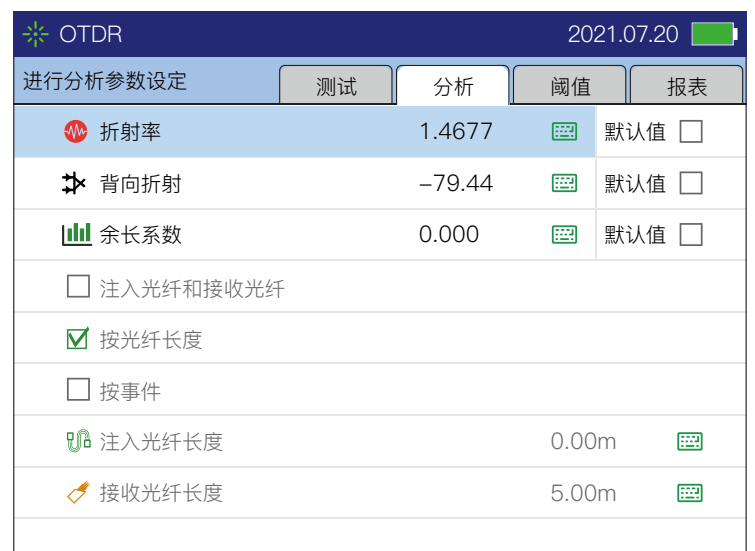

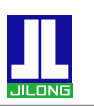

#### **a.折射率**

折射率也称为群系数,用于将光传播时间转换为距离。对于所有与距离相关 的OTDR测量,如事件位置、衰减、区段长度、总长度等,正确的折射率都 至关重要。 折射率由光缆制造商或光纤制造商提供。折射率可以设置为 1.0 和 2.0 之间的任何值;不同波长的光,在同种光纤中传播时,其折射率 是不同的。出厂时,波长为1310nm的光的默认折射率为1.4677,波长为 1550nm的光的默认折射率为1.468325。如果需要修改折射率的值, 则将 光标停留在折射率这个选项,然后按enter按键,进入键盘输入界面,修改 折射率,如下图所示:

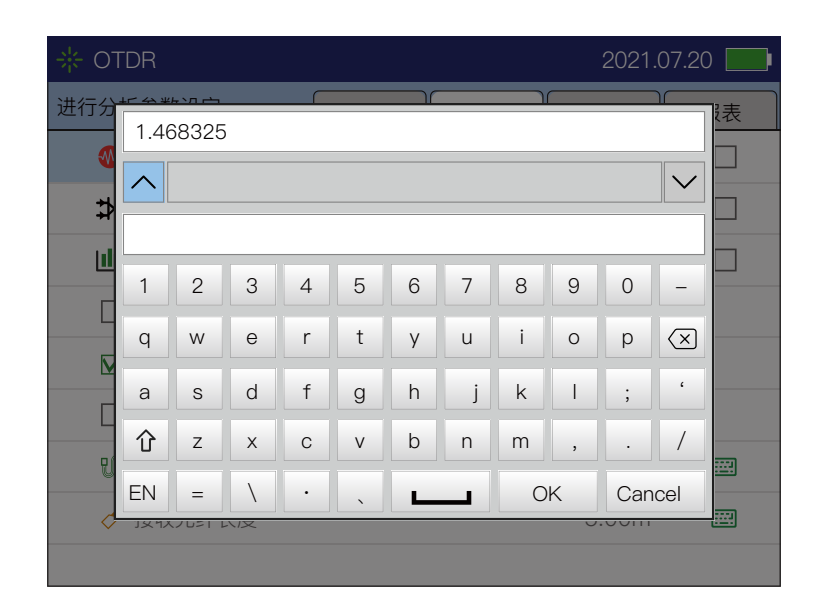

双波长测试时,只需设置一个波长为1310nm的折射率即可,另外一个会 根据1310nm的折射率, 自动计算其折射率, 防止两个波长测试结果误差 较大。

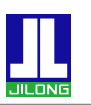

#### **b.背向散射系数**

该型号OTDR使用的背向散射系数是指特定光纤的瑞利背向散射光量。该参 数会影响回波损耗和反射率的计算结果,一般是由光缆制造商提供。该参数 和波长也有关系,在同种光纤中传播时,波长越短,散射系数越大。应用程 序一般都是使用程序默认的参数进行计算。当然,用户也可以自己设置瑞利 背向散射系数;设置方法和设置折射率的方法相同。

#### **c.余长系数**

余长系数是光缆长度与光缆内光纤长度的比值。由于光缆中的光纤是盘绕 在缆芯上的,所以光纤和光缆的长度不同,当使用OTDR测试光缆长度时, 实际上测试的光缆中光纤的长度,而不是光缆实际的长度;但是通过设置 余长系数这个参数,可以保持OTDR距离轴上的长度始终与光缆实际长度 相同,这样在光缆铺设或者维护时,就可以快速的找到施工位置,大大减 小了施工时的难度。余长系数是以百分数表示的。例如,余长系数为10%, 则表示光纤比光缆长10%。如果将余长系数设置为10%,则显示的长度会 在光纤长度的基础上减少10%。如下图所示:

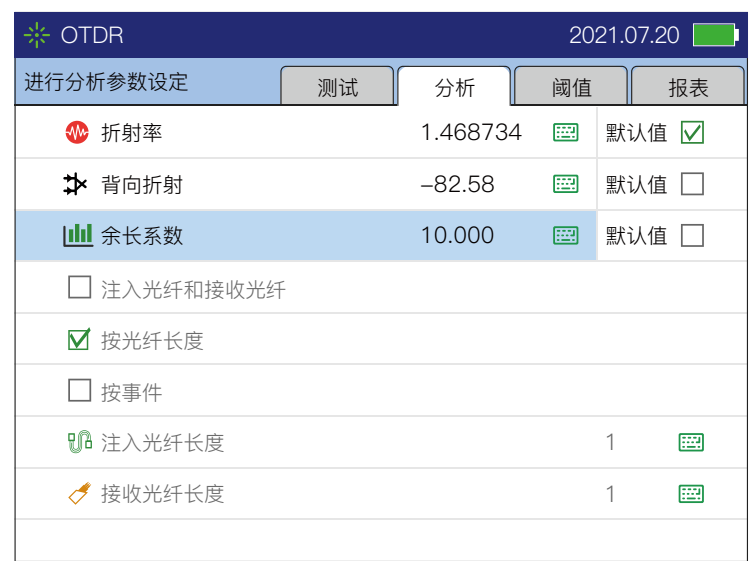

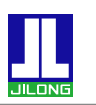

下面两张图是同一根测试光纤,设置的不同余长系数后,测试的结果。左图 余长系数为0.00%,右图余长系数为10.00%。

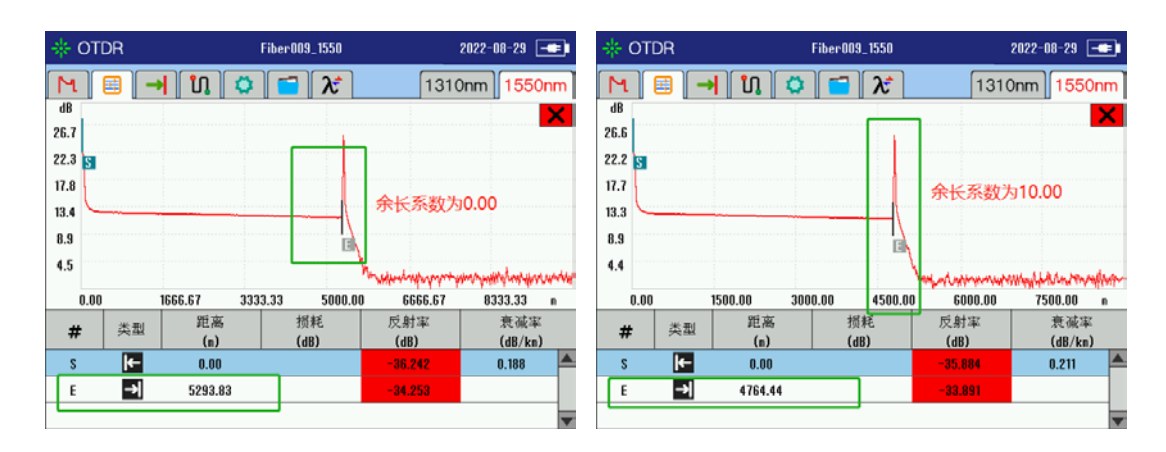

注意:参数设置的是10.000,应用程序计算时,是按照10.000%计算的。

#### **d.注入光纤和接收光纤**

注入光纤和接收光纤是指OTDR测试光纤时,在被测光纤的起始端和末端添 加的一端光纤。其主要作用是起到辅助用户测试被测光纤;便于测试被测 光纤接头损耗与反射率;便于用户在合适的位置操作OTDR等。 注入光纤是OTDR测试的时候,将一段光纤注入到仪器的接口,然后再连接 被测光纤;接收光纤是连接到被测光纤末端的一段光纤。注入光纤和接收

光纤,可以单独设置。

设置注入光纤和接收光纤有两种方式:按光纤长度和按事件。只有选中注入 光纤和接收光纤总开关,才能选择是按哪种方式进行设置注入光纤和接收光 纤,否则注入光纤和接收光纤不起作用。如下图所示:

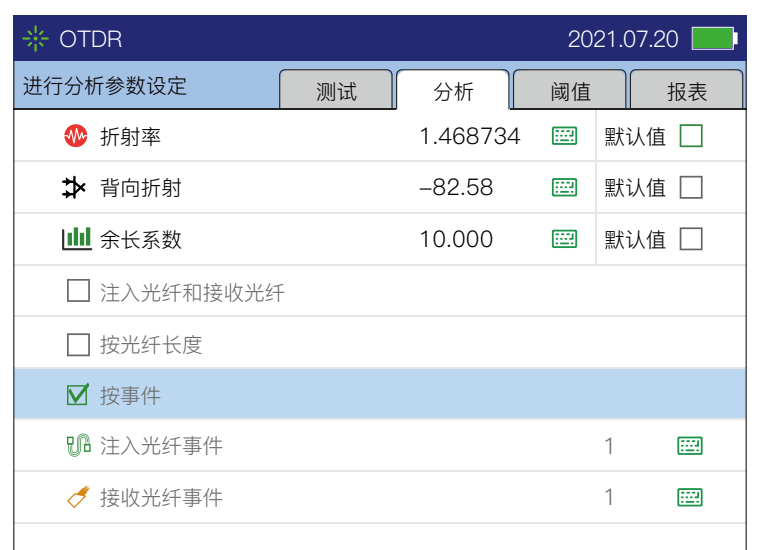

按光纤长度设置注入光纤和接收光纤:如果用户在已经知道注入光纤和接收 光纤长度的情况下,可以按光纤长度设置注入光纤和接收光纤。按光纤长度 设置注入光纤时,如果设置的长度和实际光纤长度相同,则会将测得的该长 度处的事件点设置为跨段起点;如果设置的长度和实际光纤长度不同,则会 在设置的长度处,添加一个事件,并将添加的事件点设置为跨段起点。按光 纤长度设置接收光纤时,操作逻辑同设置注入光纤,将在合适的位置设置为 跨段终点。如下图所示:

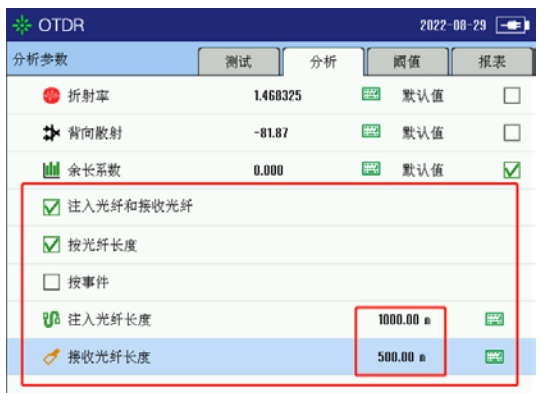

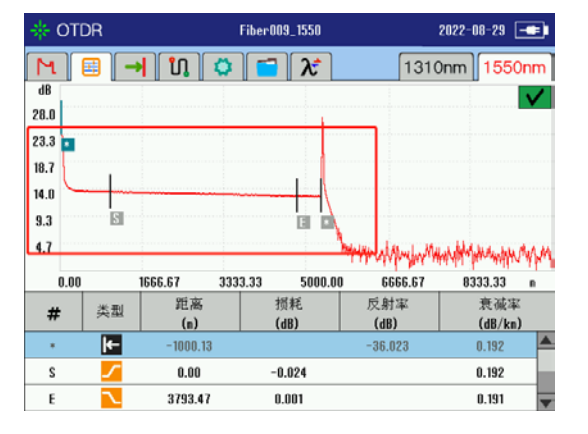

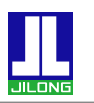

按事件设置注入光纤和接收光纤:如果用户不知道注入光纤和接收 光纤长 度的时候,可以按事件设置注入光纤和接收光纤。按光纤长度设置注入光 纤时,默认的是第1个事件(仪器接口处的事件点)为跨段起点,最后一 个事件(末端点)为跨段终点;如果用户使用的注入光纤和接收光纤,有 多段光纤,则需根据光纤段数,设置相应的事件个数;如下图所示:

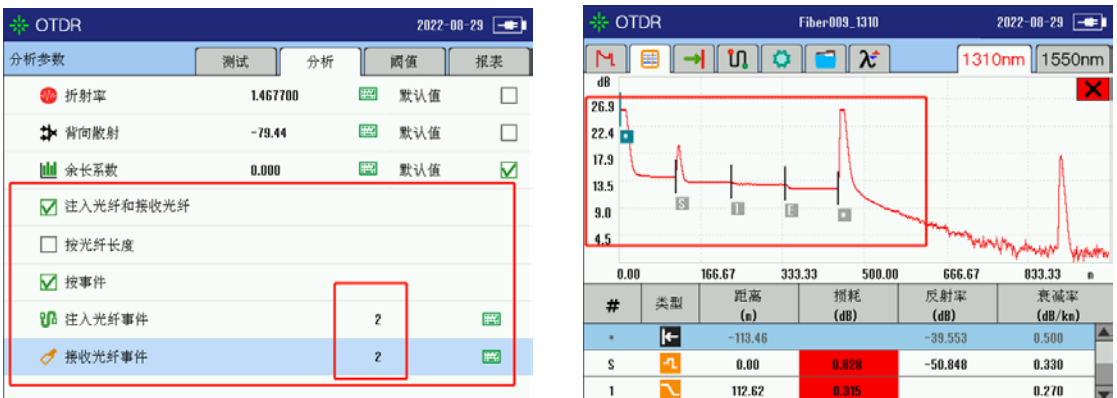

注意:设置了注入光纤之后,在跨段起点之前的事件点位置皆为负数,跨段 起点位置为0点位置。

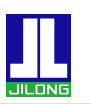

#### **3)阈值设置**

在阈值设置界面,可以设置你判断光纤链路的标准。其中"曲线通过阈值设 置"中的选项,是为了判断光纤链路中,某些测试结果是否能满足设置的阈 值,根据测试结果,判断链路状态。"进行分析阈值设定"中的"熔接损耗"是 判断事件时,当熔接事件的阈值小于设置阈值的时候,则不在事件列表中显 示;"光纤末端损耗"是将事件损耗大于设定的阈值时,将该事件判断为光纤 末端(可能并不是真正的光纤末端)。"曲线通过阈值设定"和"进行分析阈 值设定",这两个选项只有在选中时才能生效,否则设置的阈值不起作用。 如下图所示:

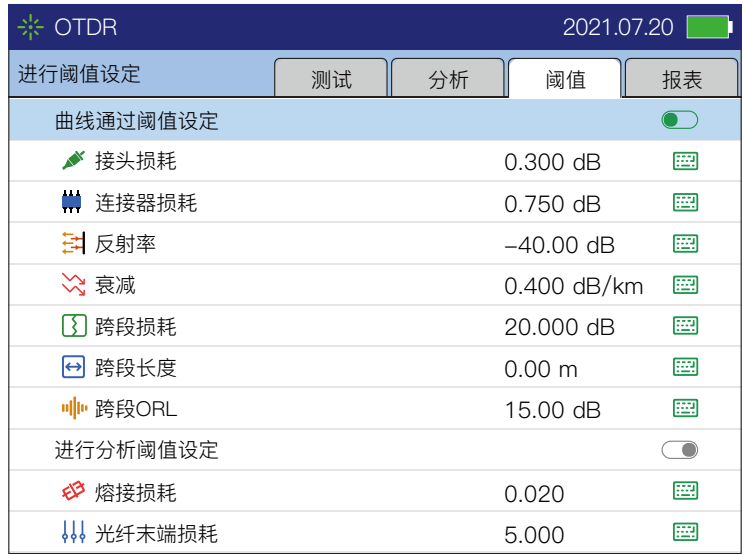

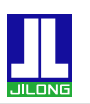

#### **曲线通过阈值设置**

#### **a.接头损耗**

接头损耗阈值是判断小的非反射事件状态的阈值;一般的熔接事件、弯曲 事件损耗相对较小,所以此阈值设置较小;如果发现非反射事件的损耗超 过该阈值,一般情况下认为没有熔接好,或者弯曲弧度较大,需要进行维 修;用户可以根据自己的需求,进入到键盘界面进行修改该参数。

#### **b.连接器损耗**

连接器损耗针对的一般是反射事件;一般的连接器损耗较大,所以该阈值 设置的一般比接头损耗值大。

#### **c.反射率**

反射率阈值设置,主要是用来判断光纤链路中的反射事件,是否会危害到 网络或者其他光纤设备。

#### **d.衰减**

衰减阈值设置是指光纤区段的衰减,单位和仪器设置的单位无关,始终是 dB/km。

#### **e.跨段损耗**

跨段损耗阈值,用于判断被测光纤链路的总损耗值,也即是跨段起点和跨 段终点之间,所有事件损耗及区段损耗的总和。

#### **f.跨段长度**

跨段长度即是指跨段起点和跨段终点之间的长度。

#### **g.跨段ORL**

跨段ORL是指跨段起点和跨段终点之前的光回波损耗,即是指光纤 系统中, 跨段起点和跨段终点之间,多个反射事件和散射事件的总效应。

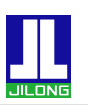

#### **进行分析阈值设定**

#### **a.熔接损耗**

进行分析阈值的设置,可以帮助用户排除一些已知的测量损耗值较小的事 件;当然为了全面分析光纤链路上的事件,也可以将阈值设置的值很小, 此时事件列表中即可显示所有的事件。如下图所示,设置不同的阈值, 在测试曲线上,事件的显示,出现不同的结果。

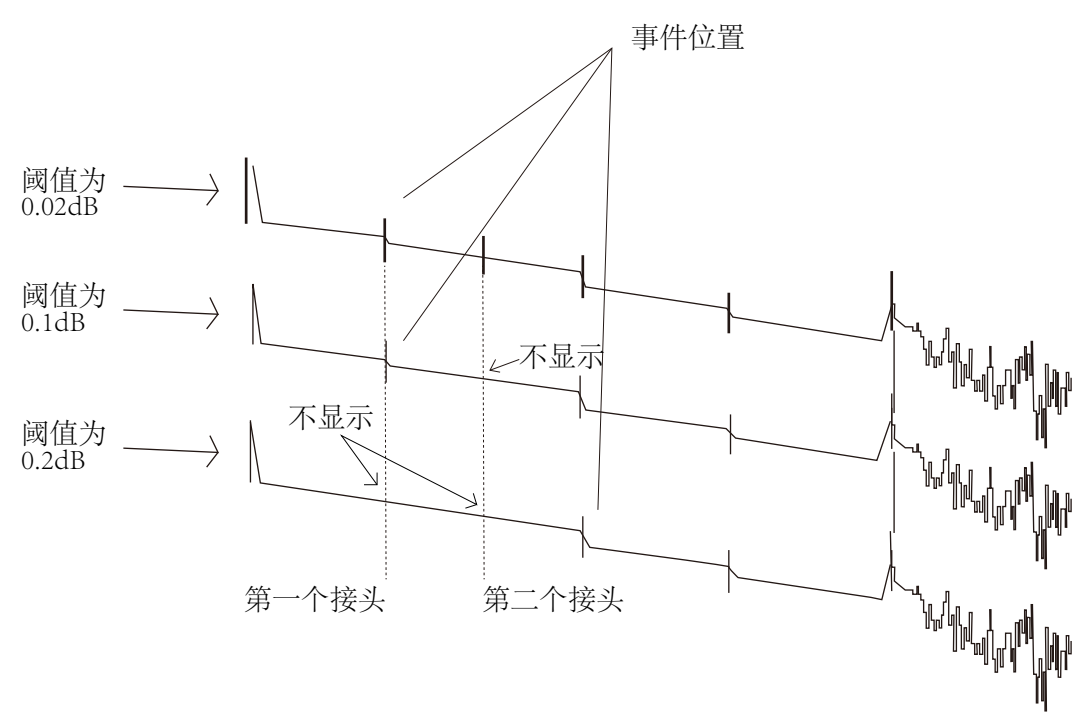

①阈值为0.02dB

当阈值设置为0.02dB时,两个熔接点处各显示一个事件。

②阈值为0.1dB

当阈值设置为0.1dB时, 第二个熔接点的损耗小于0.1 dB, 因此, 仅 显示第一个熔接点。

③阈值为0.2dB

当阈值设置为0.2 dB, 两个熔接点的损耗均小于0.2 dB, 因此, 这两 个熔接点都不显示。

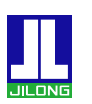

## **b.光纤末端损耗**

光纤末端损耗阈值用在出现严重事件损耗(例如,可能危及网络信号传输 的事件出现的位置)时,立即停止分析。当光纤链路中的事件损耗大于设 置的末端阈值时,就会将该事件设置为末端,该事件之后的事件信息不在 显示。仪器出厂时, 末端阈值默认值为5.00dB。如下图所示, 不同的末端 阈值,同一次测试结果,找到的末端位置不同,中间事件的损耗为6.3dB。 当设置的末端阈值为5dB时,应用程序将该事件定义为跨段终点。

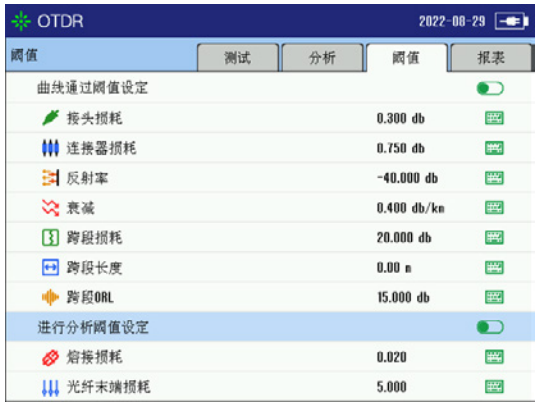

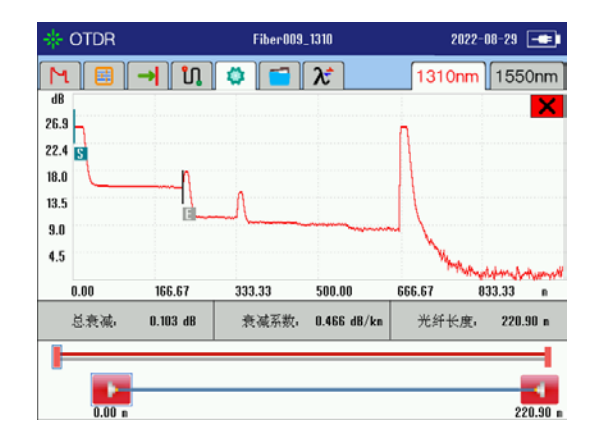

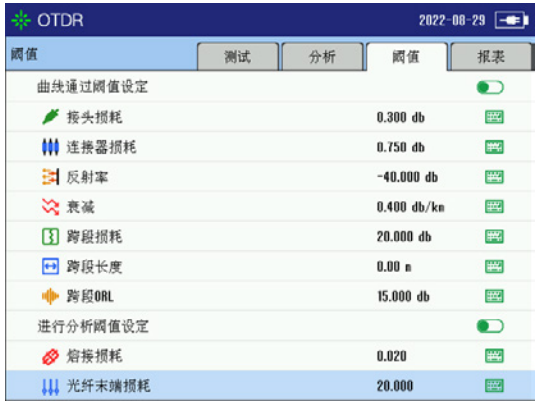

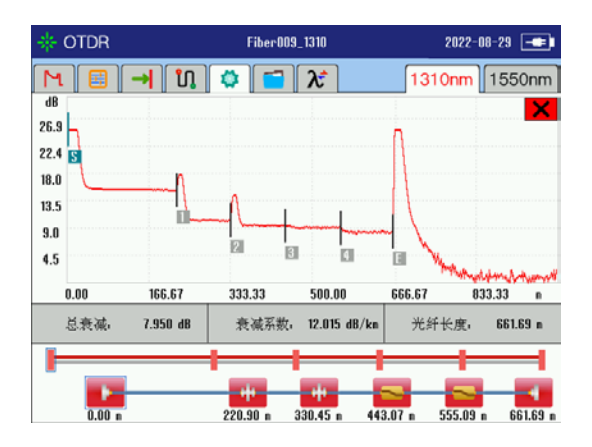

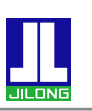

## **4)报表设置**

在报表设置界面,主要是在生成的PDF报告时,PDF报告中的内容。主要设 置如下图所示

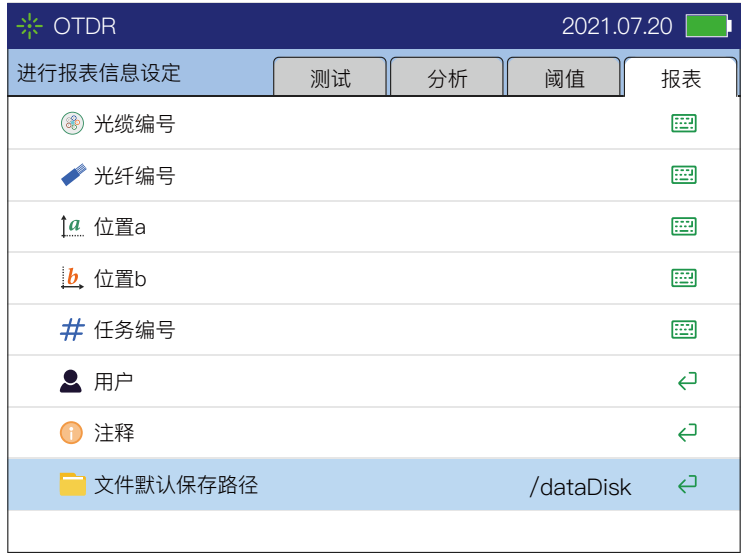

## **文件默认保存路径设置:**

a.将光标移动到最后一行"文件默认保存路径"处,点击enter按键, 出现如下图所示的界面;

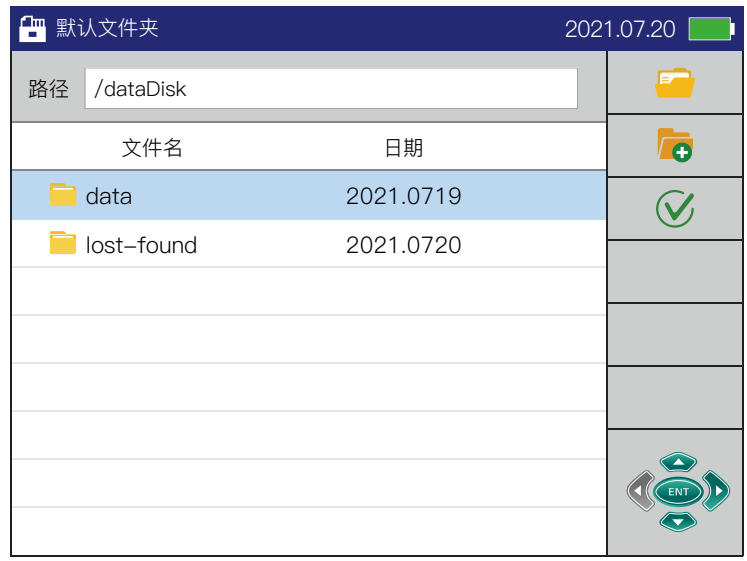

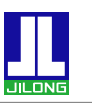

b.按方向键左键,将光标移动到显示界面左侧,并进入到目标文件夹里; 如下图所示:

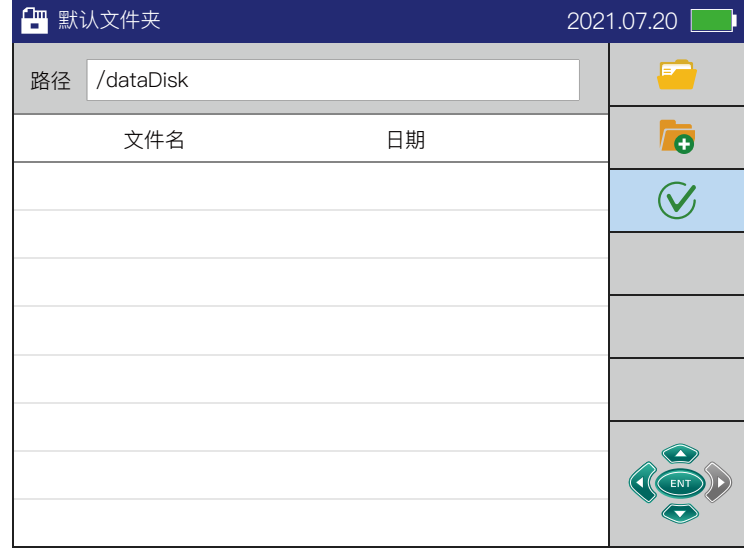

c.按方向键右键,将光标移动到显示界面右侧,并停留 © 在图标处; d.点击enter按键,设置成功,并返回到报表设置界面。如下图所示:

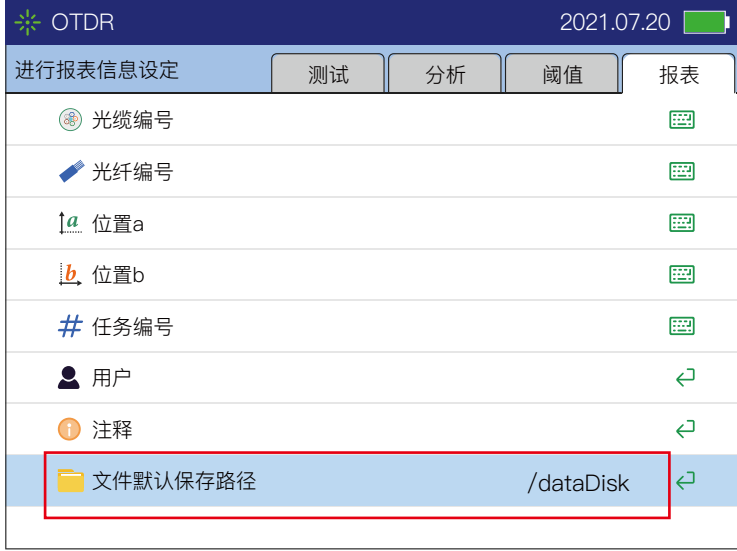

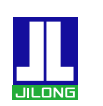

## **6.文件操作页面**

文件操作界面,主要是用于打开或者保存OTDR曲线。如下图所示:

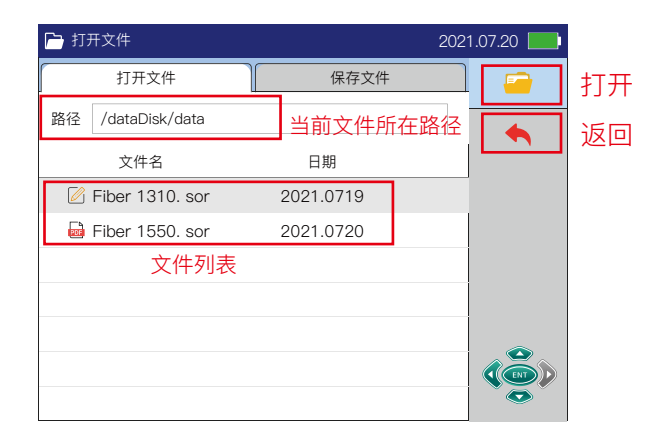

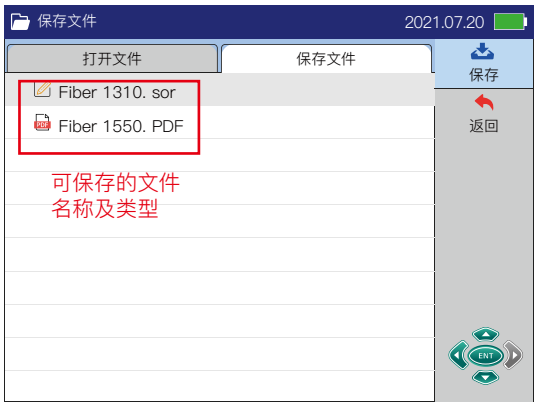

打开文件:列表中的文件,可以点击打开按钮,并在OTDR主界面显示当前 文件对应的OTDR测试曲线。

保存文件:保存当前OTDR主界面测试的曲线。支持SOR和PDF两种格式的 文件。点击保存按钮,会将相应的文件保存到设置的默认路径下。文件保存 成功,会出现"保存文件成功"的弹窗。

#### **7.波长切换**

在使用双波长测试光纤时, OTDR主界面会出现两条曲线, 此时是通过 进行切换曲线,如下图所示,波形切换前后的图像。其中红色曲线为当前 曲线, 灰色曲线为待分析曲线。

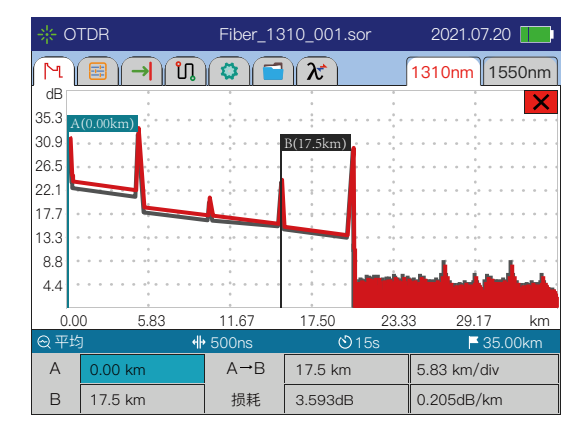

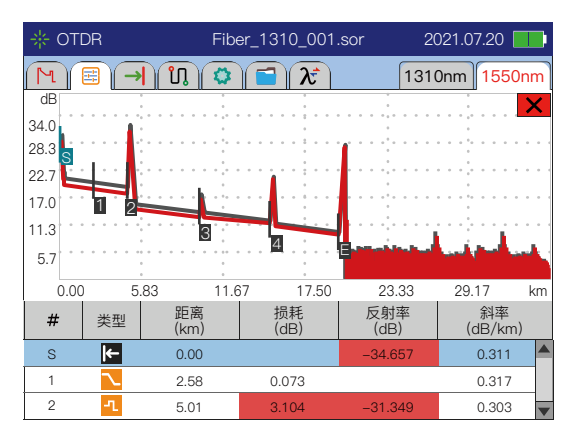

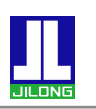

## **8.PON功能介绍**

机型为KL-6200-S的仪器是没有该功能的, KL-6200-P的型号的仪器上才 支持该功能。当仪器有PON功能时, 仪器内部光路会有滤波器, 所以该功 能支持OTDR在线测试。该功能和1310/1550nm使用的光接口不能兼容, 所以对应的接口也会发生变化,光功率计的接口改为了PON功能的接口, 如下图所示:

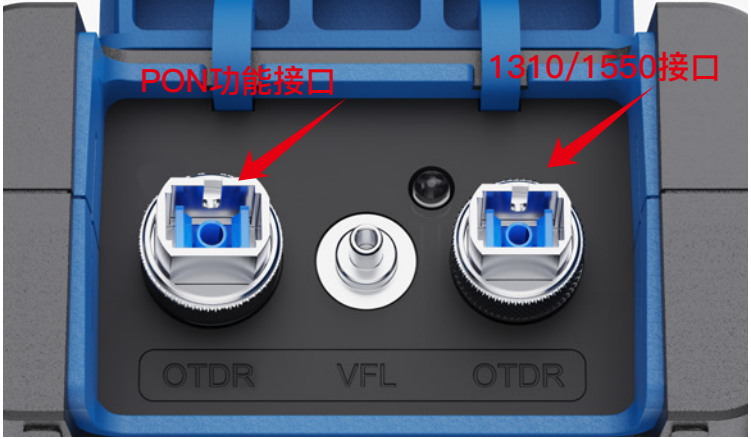

在OTDR的设置界面,测试设置中,波长设置选项多了一个SM Live选项, 当选中该选项时,波长切换为1625nm,如下图所示:

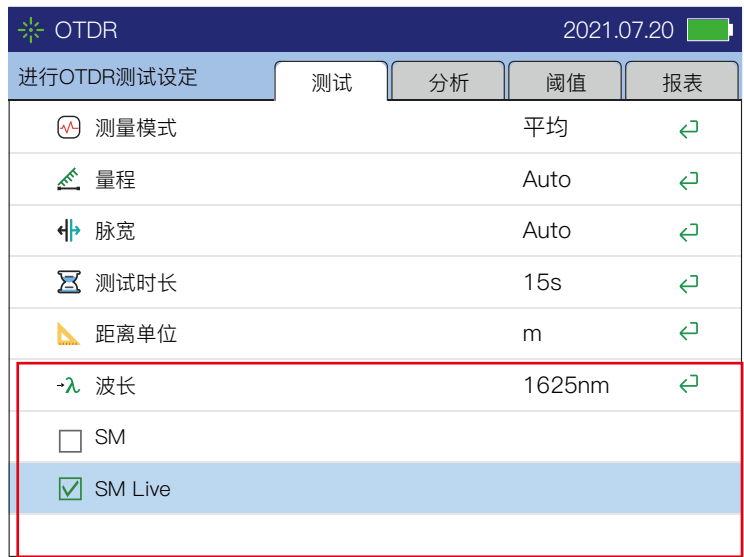

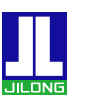

使用1625nm的波长测试时, 波长切换功能失效, 只显示一个波长, 如下图 所示

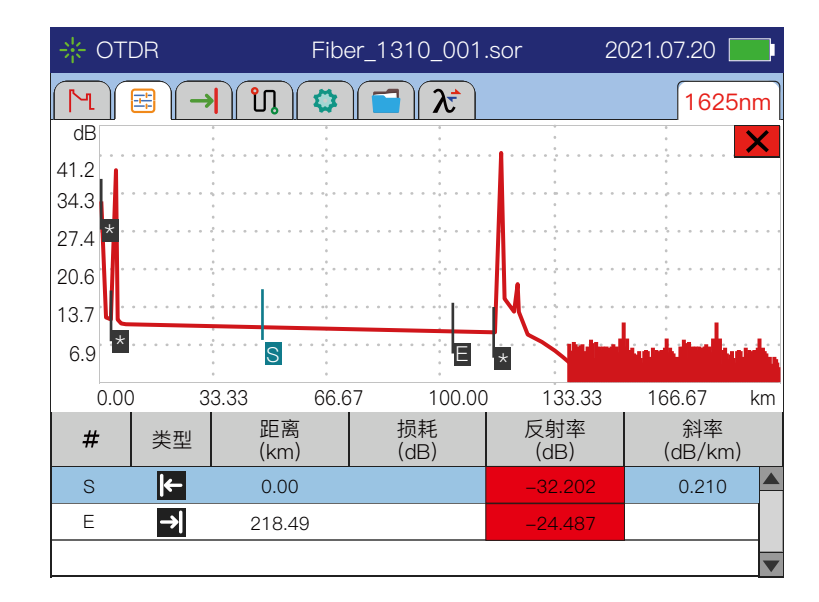

#### **附件A**

#### **事件类型说明**

本节描述应用程序生成的事件表中所有可能出现的事件类型,不同的事件类 型以不同的符号表示。

#### **起始事件**

曲线上的"起始事件"是标记光纤跨段起点的事件。默认情况下,"起始事件" 位于被测光纤的首个事件上 (通常为 OTDR 的接口位置)。 用户也可以 将其他事件设置为跨段起点,以重点分析相应跨段。

#### **末端事件**

曲线上的"末端事件"是标记光纤跨段终点的事件。默认情况下,"末端事件" 位于被测光纤的最后一个事件上,该事件称为光纤末端事件。用户也可以将 其他事件设置为跨段终点,以重点分析相应跨段。

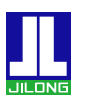

#### **分析结束事件**

此类事件表示所用的脉冲宽度提供的动态范围不足,分析过程未到达 光纤末端。由于信噪比过低,分析过程尚未到达光纤末端便结束了。应 增大脉冲宽度,以确保信号到达光纤末端时信噪比足够高。应用程序不 显示分析结束事件的损耗值和反射率。如下图所示:

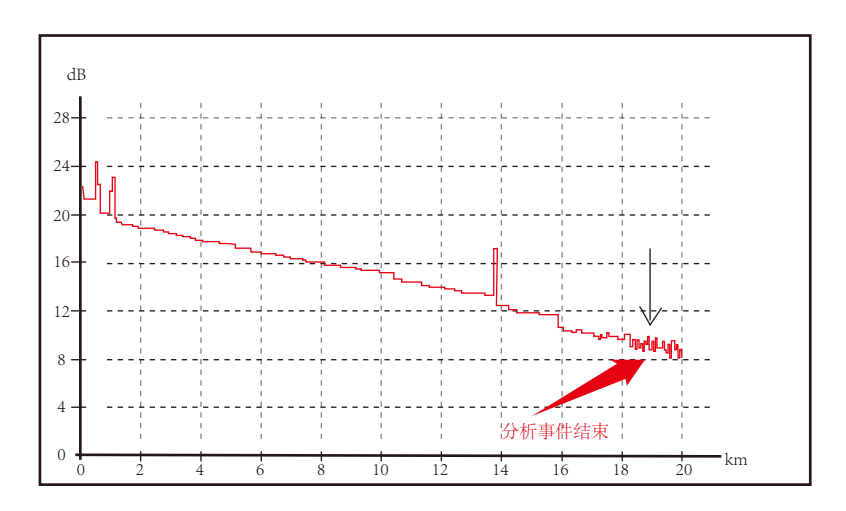

#### **连续光纤事件**

此类事件表示选定的数据采集范围比光纤短。由于分析过程尚未到达 光纤末端便已结束,因此,未检测到光纤末端。应增大数据采集的距 离范围,使其大于光纤长度。应用程序不显示连续光纤事件的损耗值 和反射率。如下图所示:

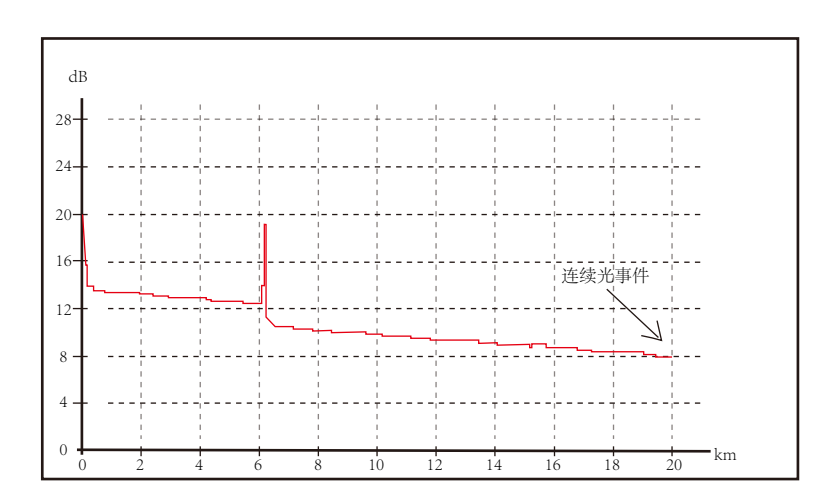

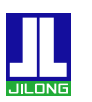

#### 非反射事件 N

此类事件的特点是瑞利背向散射信号电平突然降低,表现为曲线信号下降 斜率不连续。此类事件通常由光纤中的接头、宏弯或微弯造成。应用程序 会显示非反射事件的损耗值,但不显示反射率。如果设置了阈值,一旦某个 值超过损耗阈值,应用程序就会在事件表中指出非反射事件。如下图所示:

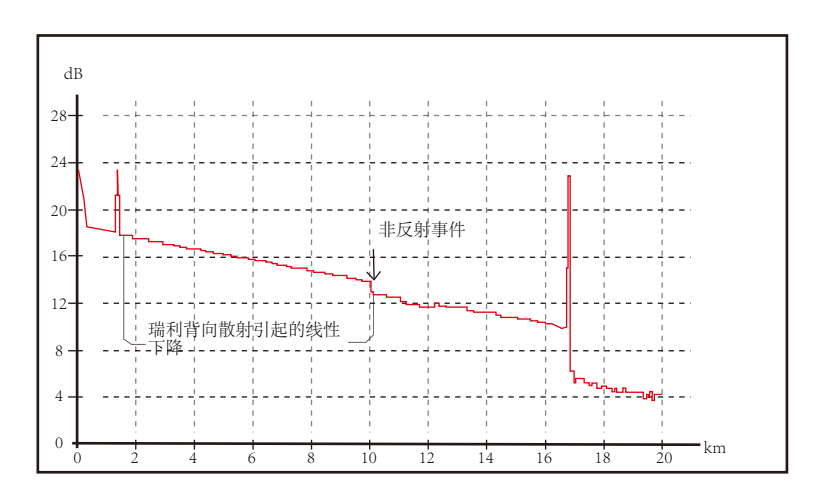

#### 增益事件 5

此事件指示有明显增益的接头,这种增益是由背向散射特性(背向散射系 数和背向散射捕获系数)不同的两段光纤接合而产生的。如下图所示:

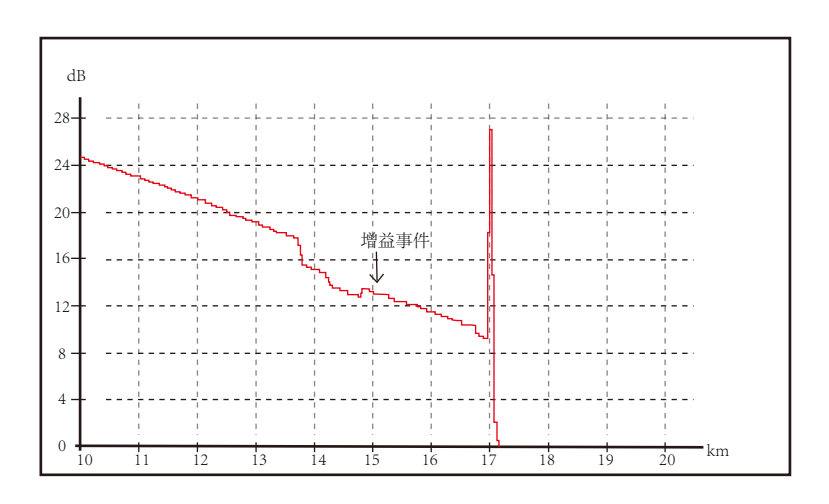

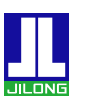

#### **反射事件**

反射事件显示为光纤曲线中的尖峰。它们是折射率的突然变化导致的。反射事件 会导致大部分最初注入到光纤的能量反射回光源。反射事件表示可能存在连接器、 机械接头甚至劣质熔接头或裂缝。应用程序通常会显示反射事件的损耗值和反射 率。当反射尖峰到达最大电平时,其峰顶会因检测器饱和而被削去。因此,盲区

(此事件与下一个可检测到的事件或可测量其衰减的事件之间的最短距离)会增 大。如果设置了阈值,一旦某个值超过反射率或连接器的损耗阈值,应用程序就 会指出事件表内出现反射故障。如下图所示:

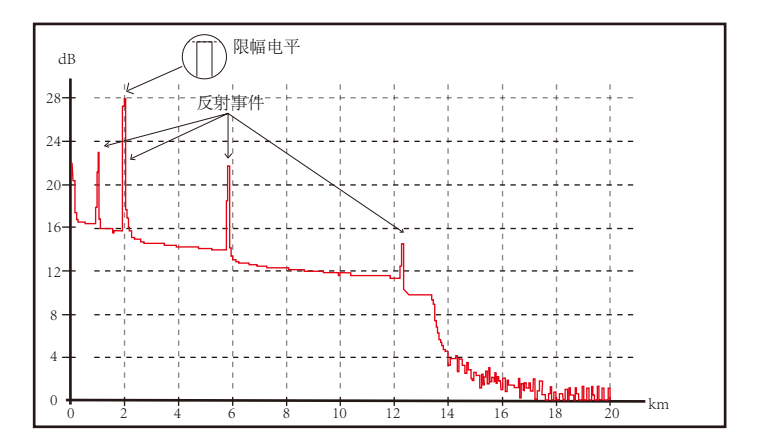

#### **回波事件 Bar**

回波表示在光纤端面多次反射而引起的假反射事件。回波事件即是平时所说的鬼 影事件。回波事件和前面端面的距离等于形成回波的两个端面之间的距离。如下 图所示:第二连接器和末端连接等于末端连接器和回波之间的距离。

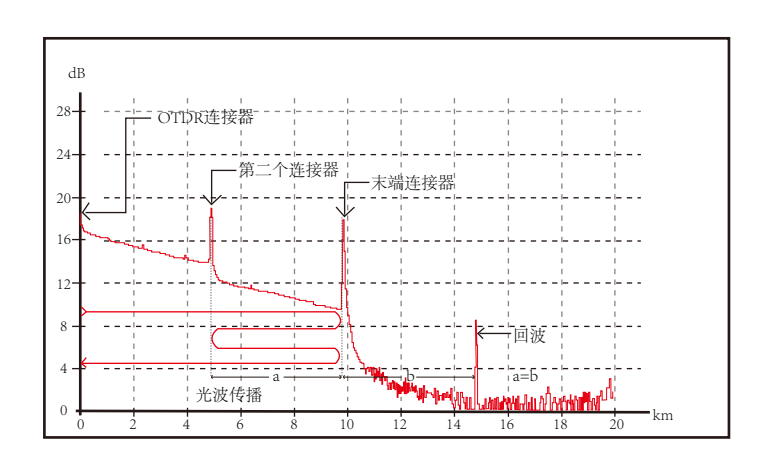

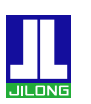

#### **附件B**

#### **维护和校准说明**

#### **1.电池的维护**

本仪器使用的电池是聚合物锂充电电池。对电池维护应注意以下几点:

1)最好将仪表(包含电池)在室温(15℃至 30℃)存放, 并放置在干燥 地方以便得性能最优。

2)仪表如长时间不用时,最好每隔一个月对电池充电一次。

3)请勿对电池长时间(超过八小时)充电,防止对电池造成永久损坏。

#### **2.光接口清洁**

仪表的光纤口必须保持清洁,光口需要定期用专用酒精擦净,仪表用完后请 将防尘帽盖上,同时还必须保持防尘的清洁。另外,还应定期对法兰盘连接 器进行清洁。

#### **3.校准**

仪器内部提供了校准的接口,如果用户在使用过程中,发现测试结果不准或 者不能使用时,请打开校准界面,进行OTDR相关内容的校准。

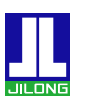

#### **附件C**

#### **保修条款**

#### **1. 保修政策**

1)将自发货之日起 3 年内实行免费保修。

2)标准配件或者易损件,如存在材料或工艺问题,将自发货之日起1年 内实行免费保修。

3)保修期内确认产品有问题的,将负责产品的国内运输。

4)由于用户的问题或不在保修期或保修范围内的,用户将自行负责产品 的运输(接收和发送),及所有相关的海关、税收、关税、保险等。 5)设备如何送到南京吉隆,南京吉降在维修后也会用同样的方式送回(如, 空运、快递、陆运等)。所有的设备返修前都必须确认有有效的产品序 列号,并在返修包装上明确标明。

#### **2.保修限制条款**

1)在本保修条款中,南京吉隆仅负责维修或更换有问题部件,并将维修 或更换部件、产品送还给买方。

2) 保修范围不包括:因误操作或使用过度造成的损伤;事故;进水受潮; 使用任何未经授权的配件;私自改装产品;在未经授权的地方进行维修、 改装;电力/电源使用不当;断电;摔落产品;未按制造商建议操作和保 养设备造成的损伤;运输途中的损坏或丢失;失窃;疏忽导致的损伤;人 为破坏;环境及其他条件造成的不可抗力因素。

3)保修不适用于任何产品或零件的序列号被涂改,污损,或删除的情况。 对于无法确定故障原因的返修设备,南京吉隆将收取一定的维修费用。

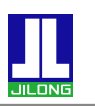

#### **3.免责声明和禁止条款**

上述保修条款可以代替其他明确或默认的保修协议。除了上述罗列的条款, 本协议不适用于没有其他担保和适销性的或针对特定用途的任何法定或隐 含的保修条款。如上所述,买方承认本公司为唯一的独家售后服务机构, 提供维修或更换问题部件服务。买方确认没有其他附加售后服务条款( 包括但不仅限于直接或间接的利润损失、销售损失、人身或财产损失或 其他直接或间接的损失)。本协议针对的唯一售后服务目标就是提供给购 买者上述协议中修理和更换有问题的部件。

产品如遭遇以下情况将不予以保修:零部件从原来的位置移走或因疏忽误 操作造成的损伤;遭遇火灾、水灾、雷击或置于腐蚀性环境中;未经许可 擅自拆装、改装产品、擅自撕毁保修标签的;电源供电不当造成的损伤; 或者买方未按照安装说明进行操作而造成的损伤。

4.停产产品保修政策

对于任何计划停产的产品,我们都会在停售日之前发布一个停产公告。在 正式停售日时,该产品将从价目表、官网中删除,不再销售。停产公告里 还将包含该产品维护保养的截止时限(自停售日起 3 年)。

对停产产品的维护保养将仅提供给购买了维护合同,或者在原先维护合同 期满前,用新的维护合同覆盖之前的合同的客户。

如果还有其他疑问,可以联系售后人员,了解具体详情。也可以登录公司 网站浏览最新信息。公司网址:https://www.jilongtx.com/

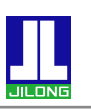

## **附件D OTDR技术指标信息**

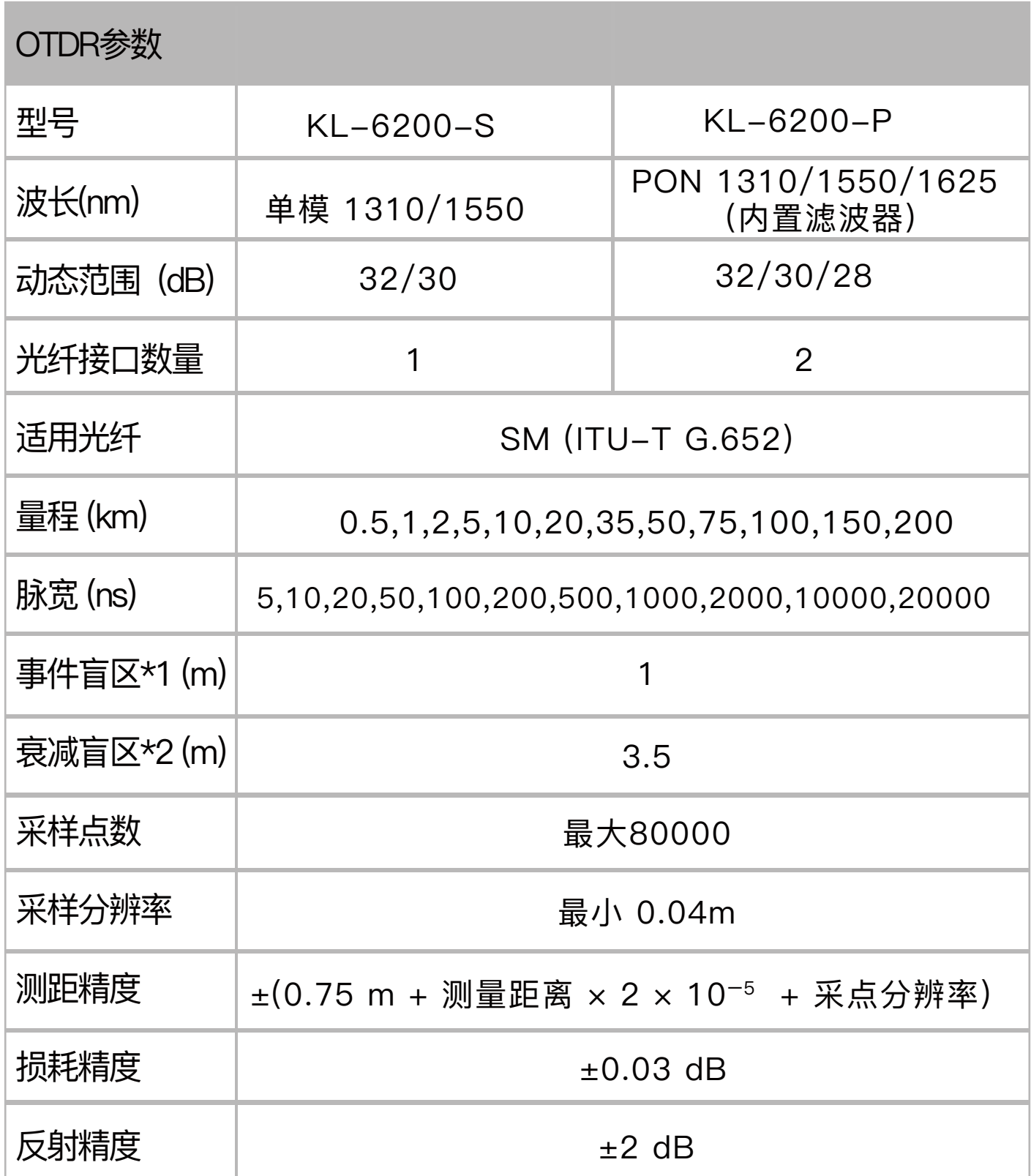